# **XDR (eXtended Detection and Response) ESET Inspect 旧バージョンから ESET Inspect on-prem バージョン 2.1 への バージョンアップ手順書**

第1版

2024 年 5 月 23 日

キヤノンマーケティングジャパン株式会社

# **改訂履歴**

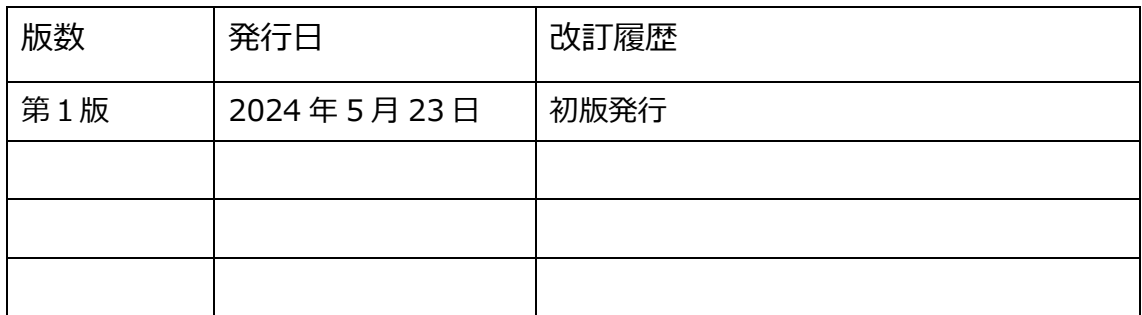

# 目次

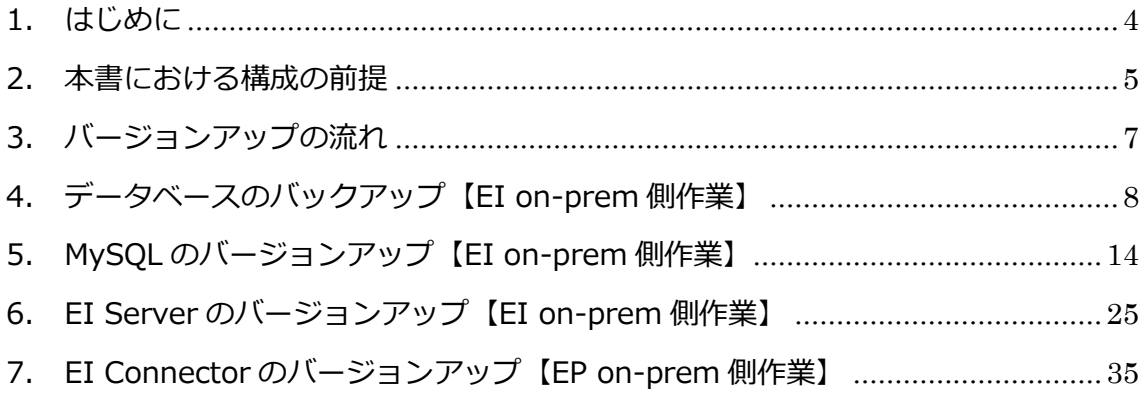

# <span id="page-3-0"></span>**1. はじめに**

- 本書は、XDR (eXtended Detection and Response)「ESET Inspect on-prem」をご 利用になるお客さま向けで、旧バージョンから ESET Inspect on-premV2.1 へバージ ョンアップをするための手順書となります。
- 本書は、本書作成時のソフトウェア及びハードウェアの情報に基づき作成されていま す。ソフトウェアのバージョンアップなどにより、記載内容とソフトウェアに搭載され ている機能及び名称が異なっている場合があります。また本書の内容は、将来予告なく 変更することがあります。
- 本書内における名称は以下の通りです

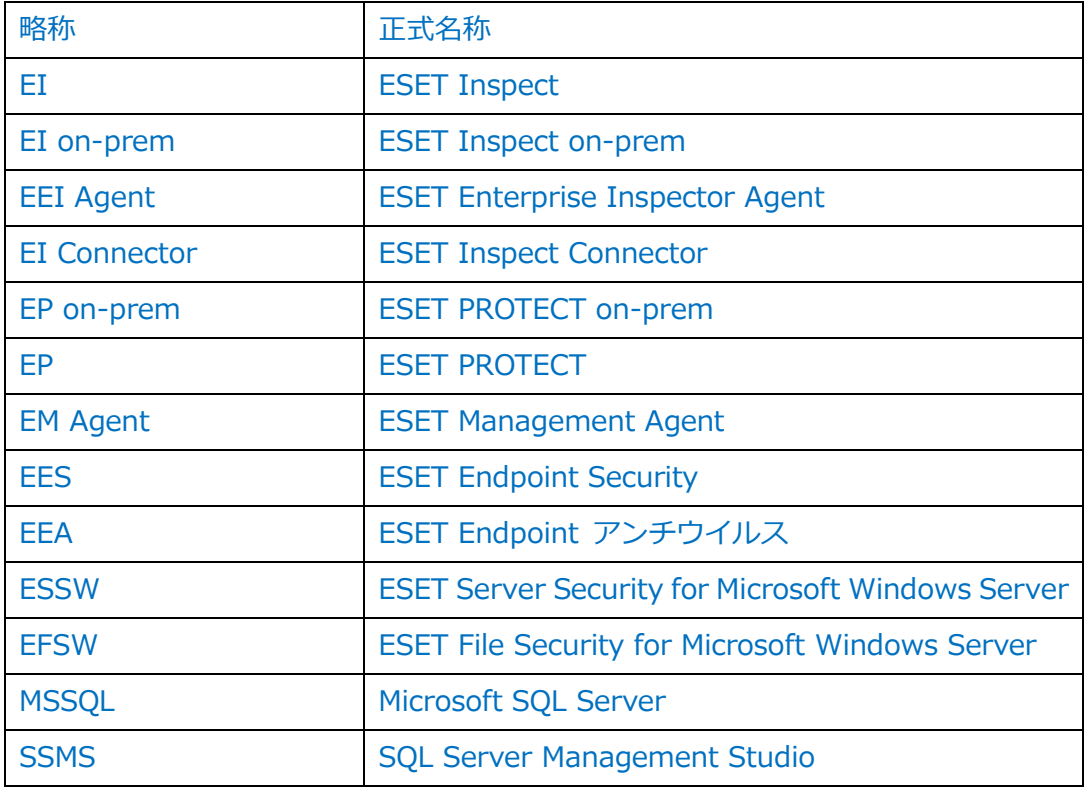

- 本手順書の一部またはすべてを無断で複写、複製、改変することはその形態問わず、禁 じます。
- ESET Inspect の名称が V2.0 以降より、ESET Inspect on-prem に変更になりまし た。 ※EEI Agent についても ESET Inspect Connector に名称が変更になりました。
- バージョン 8.0 以降では、ESET File Security for Microsoft Windows Server は ESET Server Security for Microsoft Windows Server に名称が変更されています
- オンプレミス型セキュリティ管理ツールは V10.x 以前は「ESET PROTECT」、V11.x 以降は「ESET PROTECT on-prem」とバージョンによって名称が変更になりました。

#### <span id="page-4-0"></span>**2. 本書における構成の前提**

以下の構成を前提として、旧バージョンから EI on-premV2.1 へバージョンアップする際 のフローや注意点を記載しております。

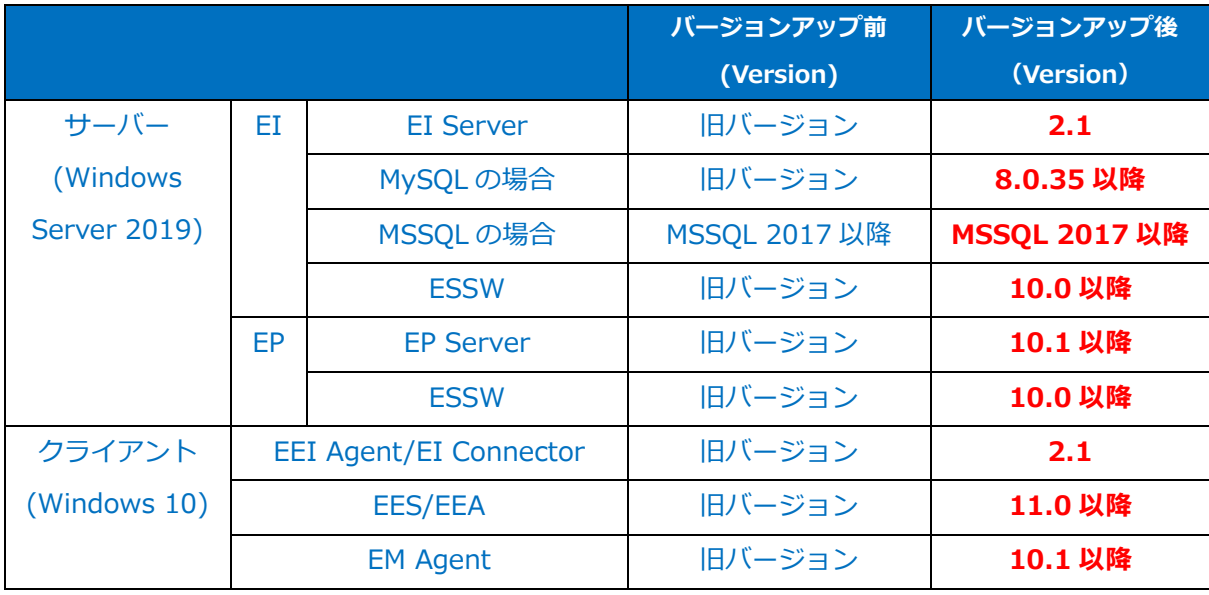

#### **注意事項**

バージョンアップ作業を始める前に以下の要件を満たしていることを確認してください。 満たしていない要件がある場合は、**必ず要件を満たす環境にしてからバージョンアップ作 業を開始してください**。

- (1) EP V10.1 以降を利用していること
- (2) 管理している各端末では EM Agent V10.1 以降を利用していること
- (3) 各クライアント端末では EES/EEA V11.0 以降、ESSW V10.0 以降を利用している こと
- (4) MSSQL をご利用の場合、「手順 4.2.2 MSSQL のバックアップ取得」時に SSMS を使 用します。

- ※ EES/EEA/EFSW のバージョンアップについては以下のサポートページを参照ください。 [https://eset-support.canon-its.jp/faq/show/23035?site\\_domain=business](https://eset-support.canon-its.jp/faq/show/23035?site_domain=business)
- ※ EM Agent のバージョンアップについては以下のサポートページを参照ください。 [https://eset-support.canon-its.jp/faq/show/19162?site\\_domain=business](https://eset-support.canon-its.jp/faq/show/19162?site_domain=business)
- ※ オンプレミス型セキュリティ管理ツールのバージョンアップについては以下のサポート ページを参照ください。

[https://eset-support.canon-its.jp/faq/show/151?site\\_domain=business](https://eset-support.canon-its.jp/faq/show/151?site_domain=business)

# <span id="page-6-0"></span>**3. バージョンアップの流れ**

旧バージョンから EI on-prem V2.へバージョンアップを行う流れは以下の通りです。

4.データベースのバックアップ【EI on-prem 側作業】(P7)

**・バージョンアップ作業を開始する前に、データベースのバックアップを取得します。**

- 4.1 EI Server のサービス停止
- 4.2.1 MySQL のバックアップ取得
- 4.2.2 MSSQL のバックアップ取得

5.MySQL のバージョンアップ【EI on-prem 側作業】(P13)

- **・データベースのバージョンアップを実施します。**
	- 5.1.1 MySQL のサービス停止
	- 5.1.2 MySQL のバージョンアップ

6.EI Server のバージョンアップ【EI on-prem 側作業】(P24)

**・EI Server のバージョンアップを実施します。**

6.1 EI Server のバージョンアップ

7.EI Connector のバージョンアップ【EP on-prem 側作業】(P33)

**・各クライアント端末の EI Connector のバージョンアップを実施します。**

7.1 クライアントタスクによる EI Connector のバージョンアップ

#### **注意事項**

- ・データベースのバックアップを行う際、一時的に EI サーバーのサービスを停止させま す。サービスが停止している間はログの収集は行えませんが、サービス起動後に EI Connector が保持していたログが EI サーバーに送信されます。
- ・EI V1.8 以降では MySQL のバージョン要件が変更になるため、MySQL をご利用のお客 様向けに MySQL のバージョンアップ手順を記載しています。

# <span id="page-7-0"></span>**4. データベースのバックアップ【EI on-prem 側作業】**

手順 4.2 以降ではご利用のデータベースの種類によってバックアップの取 得方法が異なります。

#### **4.1 EI Server のサービス停止**

(1).EI サーバーが稼働しているサーバーにログインし、「Windows キー」+「R」でファイ ル名を指定して実行させるウィンドウを開き「services.msc」と入力し、「OK」をクリ ックします。

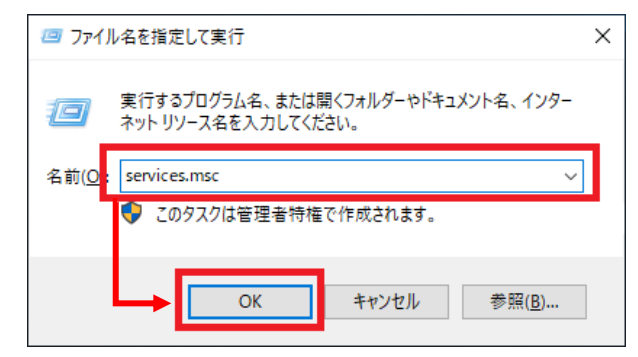

#### (2).「ESET EI Server」サービスを選択し、サービスの停止をクリックします。

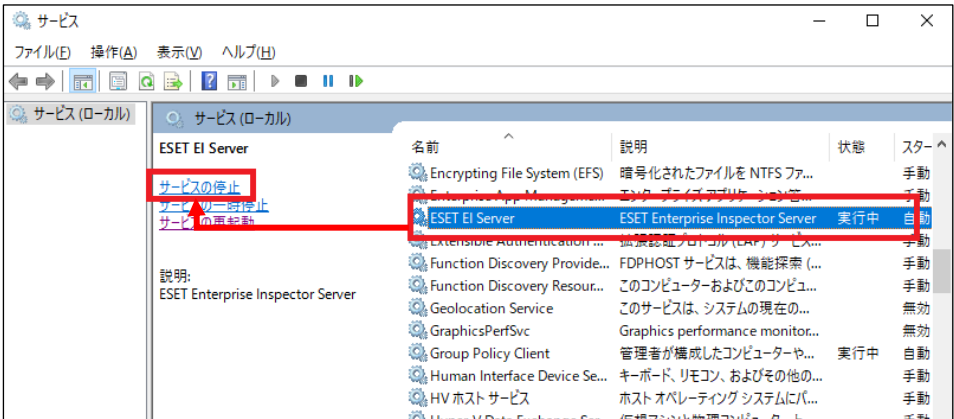

#### (3).「ESET EI Server」サービスの状態が空欄になったことを確認します。

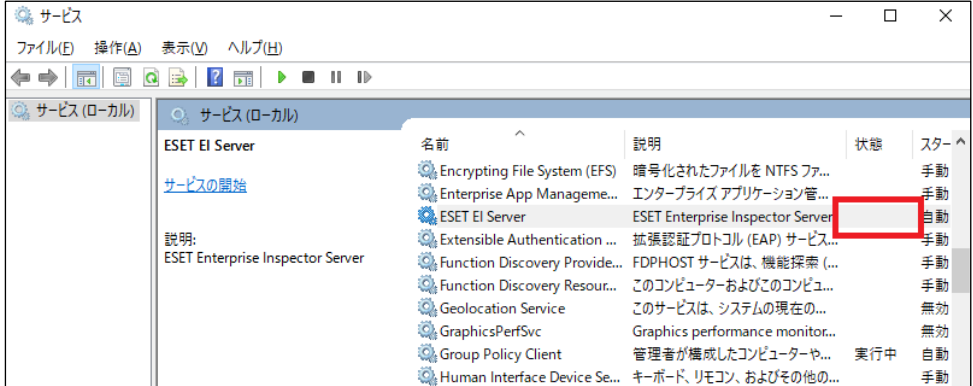

#### **4.2.1 MySQL のバックアップ**

(1).「Windows キー」+「R」でファイル名を指定して実行させるウィンドウを開き「cmd」 と入力し、「OK」をクリックします。

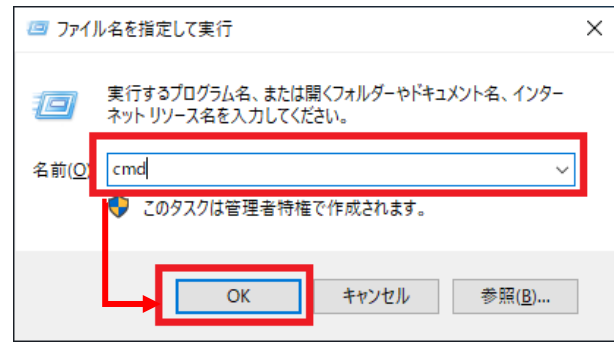

- (2). コマンドプロンプトの画面にて、以下(ア)~(ウ)の操作を行い MySQL のバックア ップを取得します。
	- (ア) [cd "C:\Program Files\MySQL\MySQL Server 8.0\bin"]と入力し、enter キー を押します。

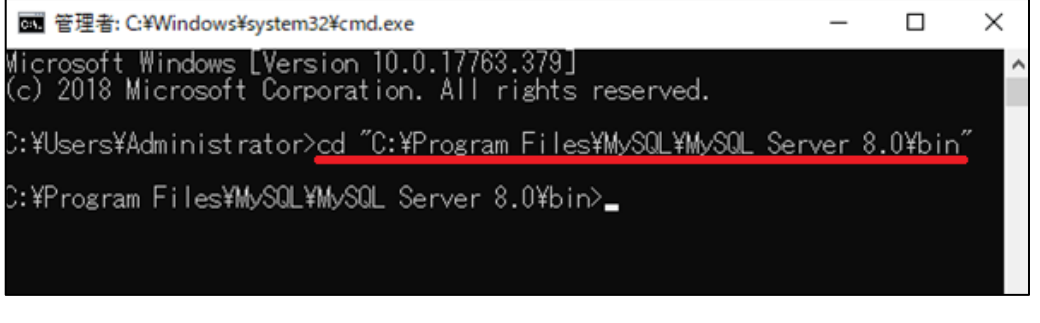

(イ) [mysqldump --single-transaction –u データベースのユーザー名 –p データベ ース名 > 出力先ファイル名]と入力し、enter キーを押します。

※データベースのユーザー名は EEI Server をインストール時に設定した値 です。

- ※データベース名は既定で「enterpriseinspectordb」です。
	- 以降データベース名は上記で記載します。データベース名を変更している場合

 $\overline{a}$ 

は読み替えて実施ください。 $\sim$   $\sim$   $\sim$   $\sim$ 

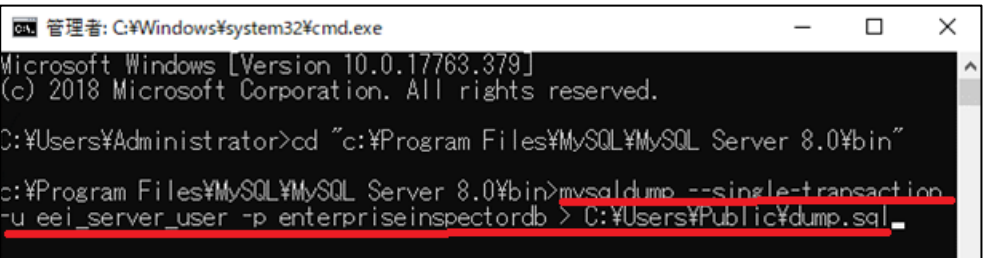

(ウ)「Enter password」にデータベースのユーザーのパスワードを入力し、enter キ ーを押します。

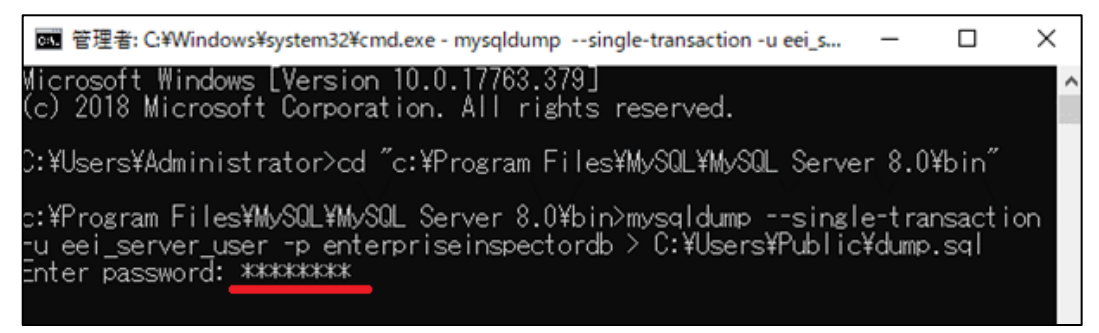

# (3).指定した出力先にバックアップファイルが作成されていることを確認します。

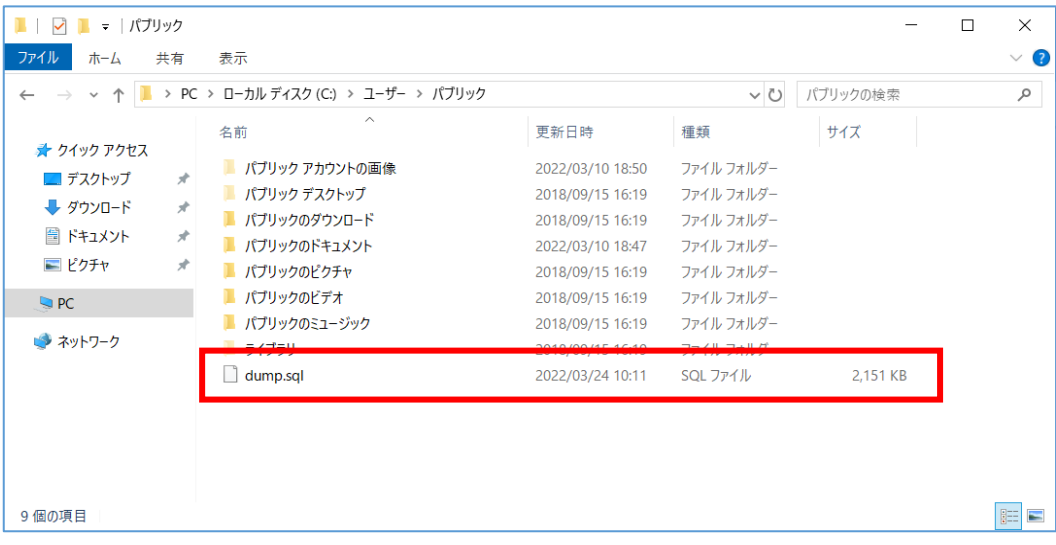

#### **4.2.2 MSSQL のバックアップ**

(1).以下 URL より、SQL Server Management Studio 19 をダウンロードし、サー バーへインストールしてください。 <SQL Server Management Studio ダウンロードサイト> <https://docs.microsoft.com/ja-jp/sql/ssms> ※インストール後、再起動が要求された場合は再起動します。

- (2).「Microsoft SQL Server Management Studio19」を起動します。 ※初めて起動する場合、起動に少々お時間がかかります。
- (3).サーバーへの接続画面で、以下の通り項目を確認して[接続]ボタンをクリックしま

す。

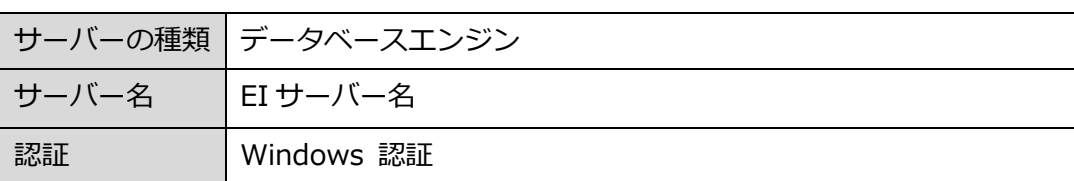

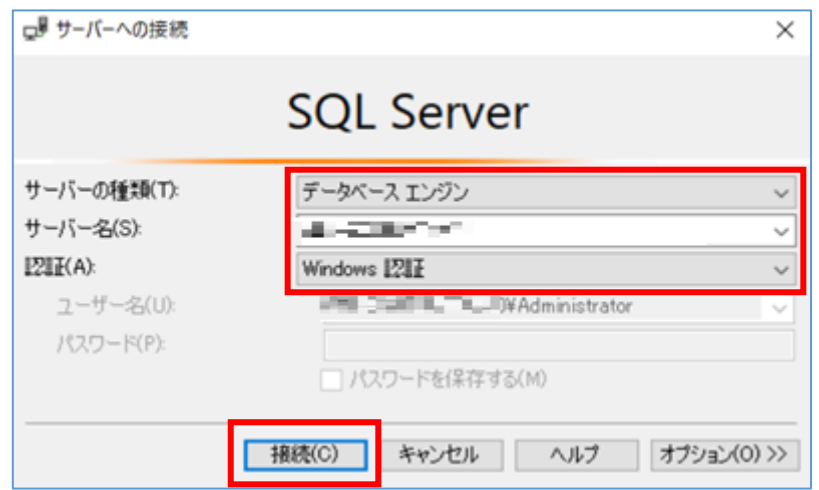

# (4).オブジェクトエクスプローラーより、[インスタンス名]-[データベース]-

[enterpriseinspectordb]へ移動します。「enterpriseinspectordb」を右クリック し、[タスク]-[バックアップ]をクリックします。

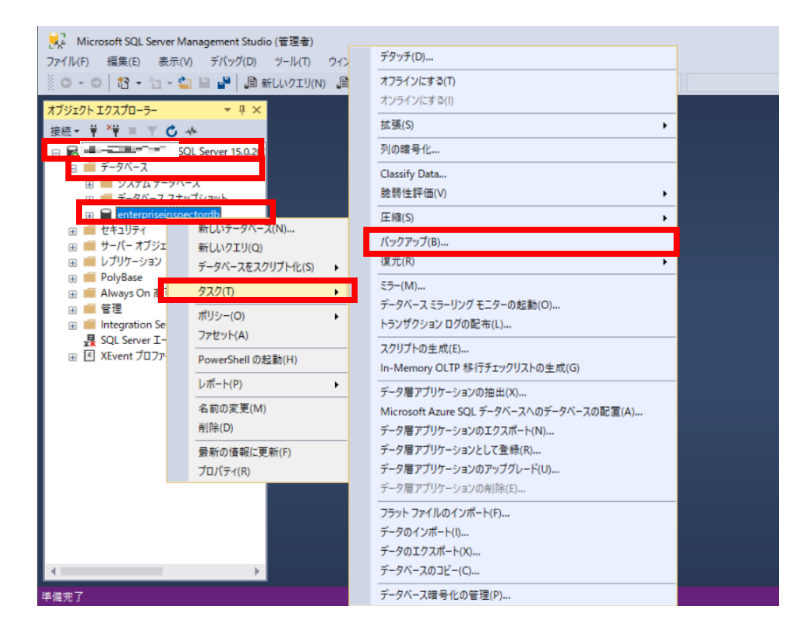

#### (5).データベースのバックアップ画面で、以下の通り設定し、[OK]ボタンをクリックし

#### ます。

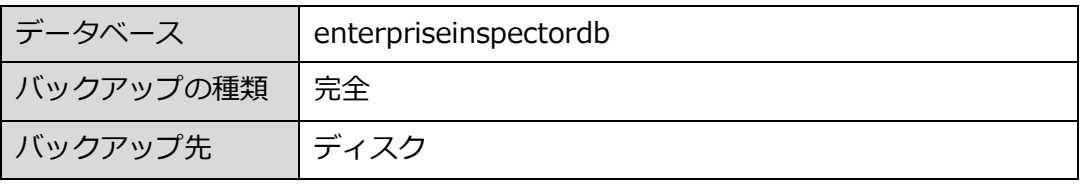

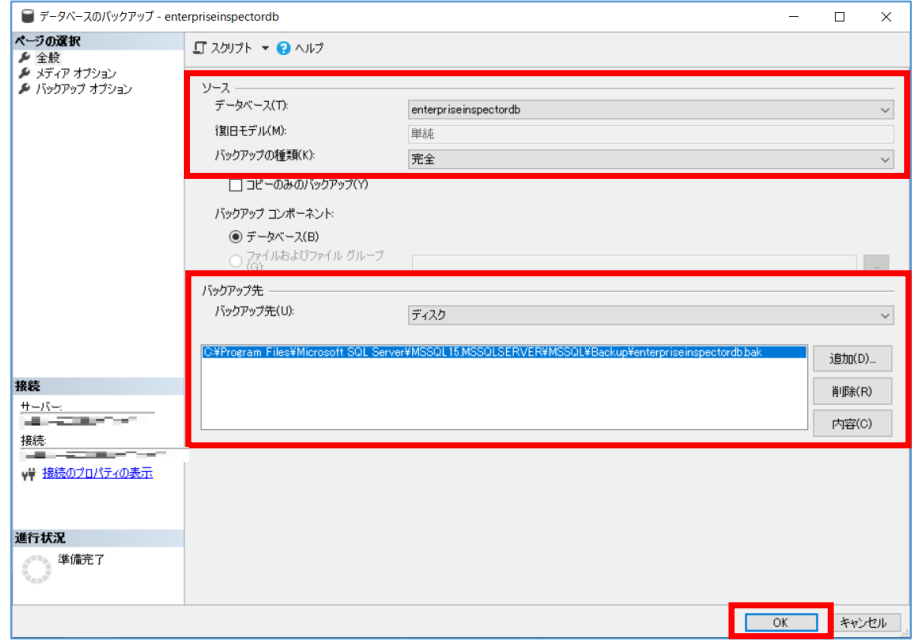

12 / 39

(6).以下のメッセージが表示されたらバックアップは正常に終了しています。 [OK]ボタンをクリックして、閉じます。

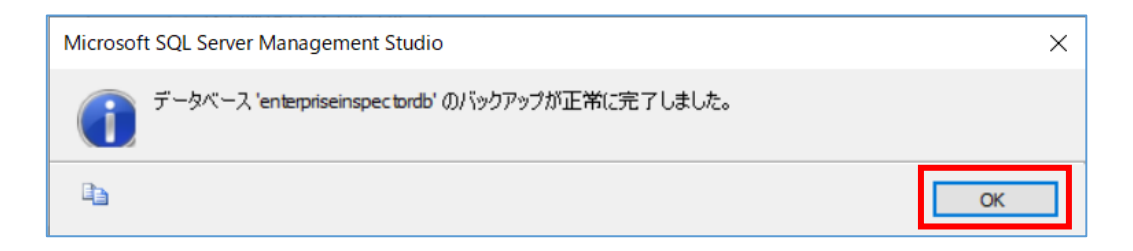

- ※「アクセスが拒否されました」といったエラーが出力された場合は、バックアップ ファイルの出力先にアクセス権限があるかご確認ください。
- (7).手順 5 で作成したバックアップファイルが指定の場所に格納されていることを確 認します。

# <span id="page-13-0"></span>**5. MySQL のバージョンアップ【EI on-prem 側作業】**

MSSQL を使用して EI Server を構築している場合は、「6. EI Server のバ ージョンアップ【EI 側作業】に進んでください。

#### **5-1 MySQL のサービス停止**

(1).「Windows キー」+「R」でファイル名を指定して実行させるウィンドウを開き 「services.msc」と入力し、「OK」をクリックします。

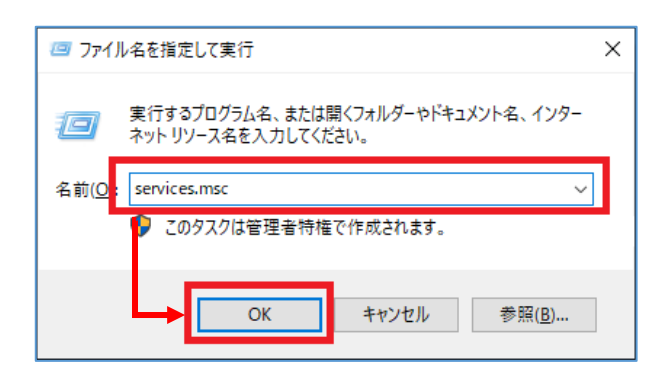

#### (2).「MySQL80」サービスを選択し、サービスの停止をクリックします。

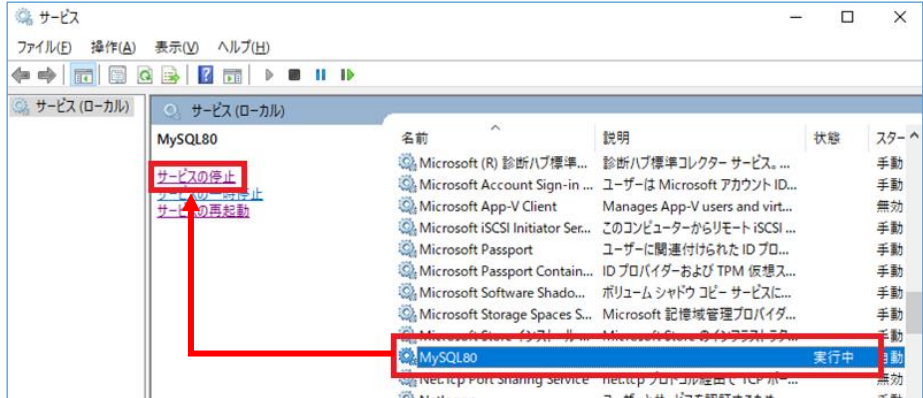

#### (3).「MySQL80」サービスの状態が空欄になったことを確認します。

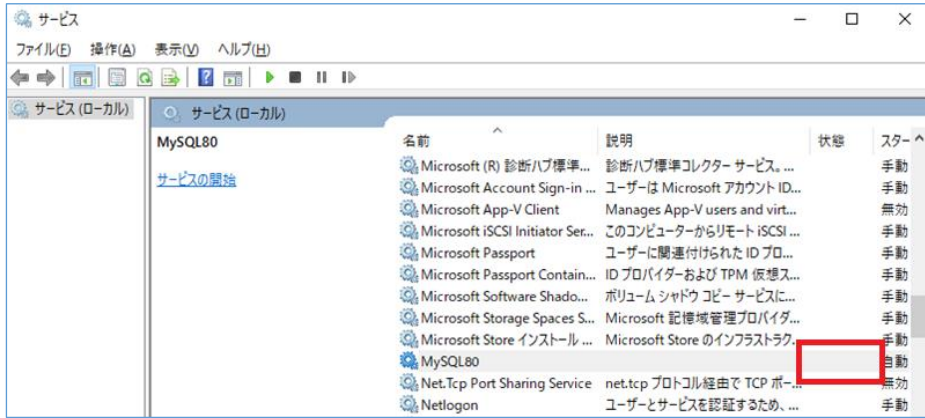

#### **5-2 MySQL のバージョンアップ**

(1).「Microsoft Visual C++ 2015-2019 redistributable Package(x64)」インスト ールされていない場合は、以下 URL よりダウンロード、およびインストールを完 了させてください。

[https://support.microsoft.com/ja-jp/help/2977003/the-latest-supported](https://support.microsoft.com/ja-jp/help/2977003/the-latest-supported-visual-c-downloads)[visual-c-downloads](https://support.microsoft.com/ja-jp/help/2977003/the-latest-supported-visual-c-downloads)

(2).以下 URL より、MySQL のインストーラー(mysql-installer-community-8.0.xx.msi)をダウンロード、およびインストールを開始します。

<https://dev.mysql.com/downloads/windows/installer/8.0.html>

(3).Welcome back! 画面で、[Next]をクリックします。

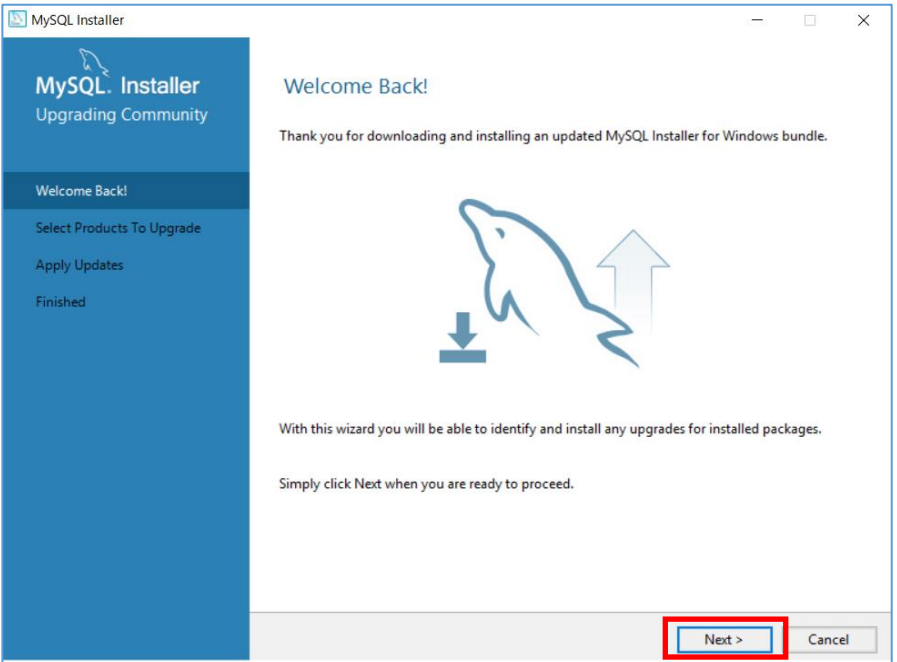

(4).Select Products To Upgrade 画面で、バージョンアップ対象のバージョンが指 定されていることを確認して、[Next]をクリックします。

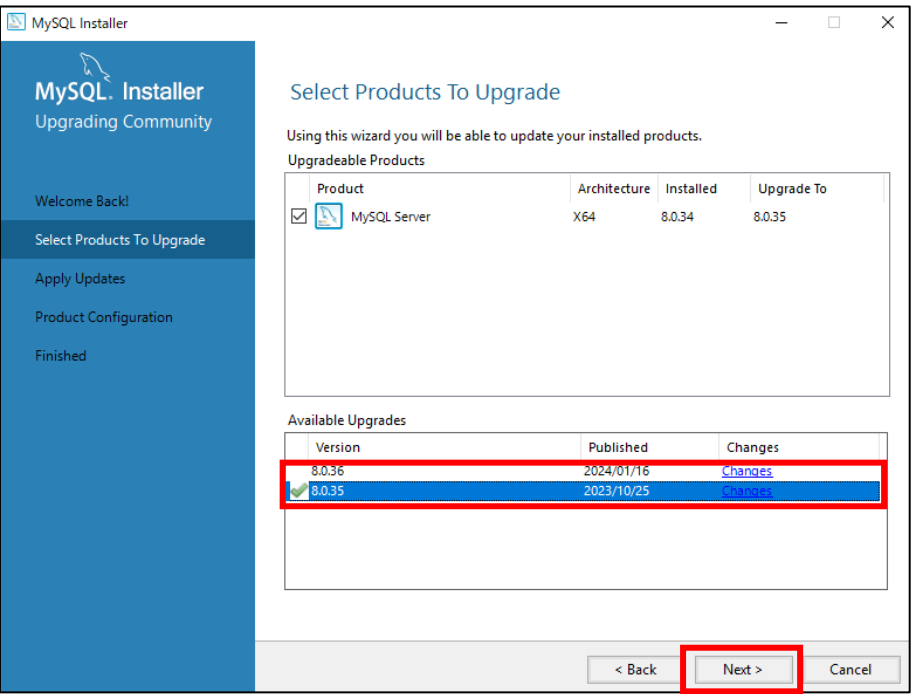

(5).Apply Updates 画面で、[Execute]をクリックします。

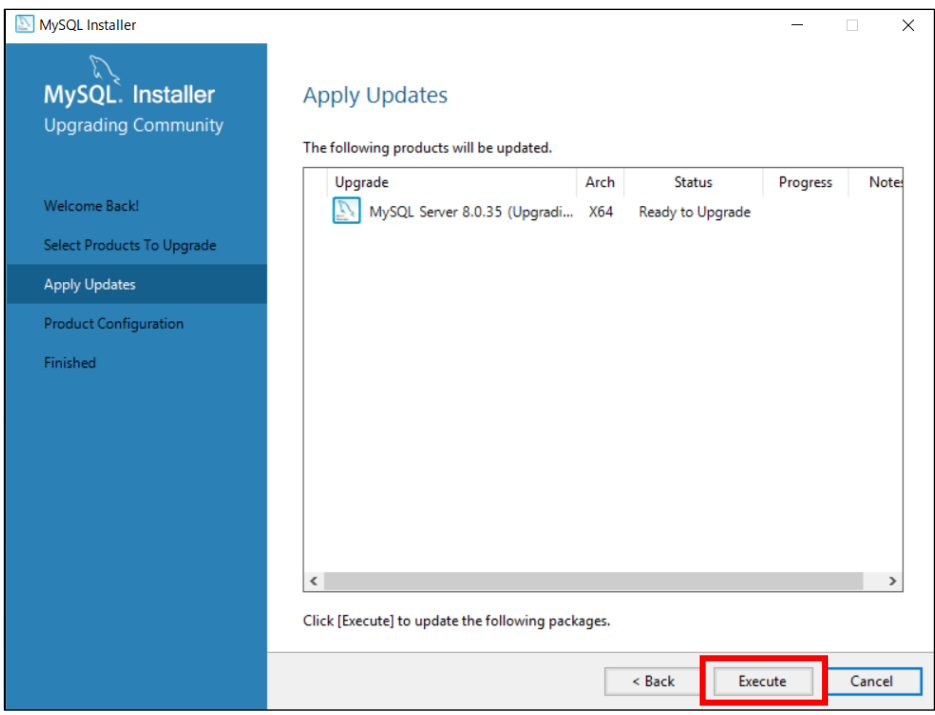

# (6).Status 欄が「Complete」 であることを確認し、[Next]をクリックします。

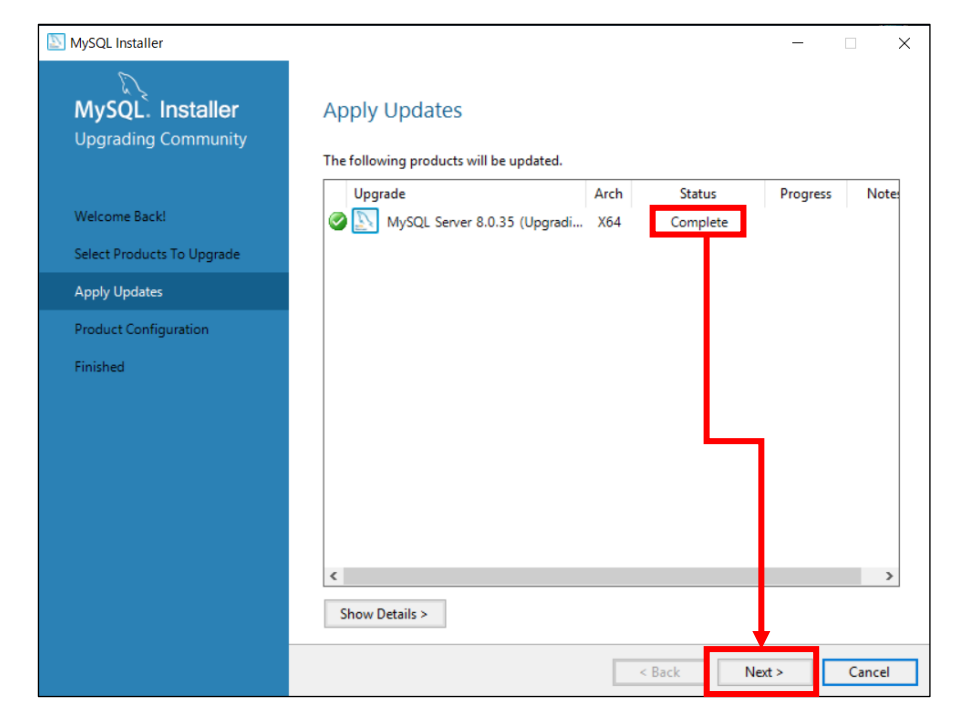

(7).Product Configuration 画面で、Status 欄が「Ready to configure」と表示され たら、[Next]をクリックします。

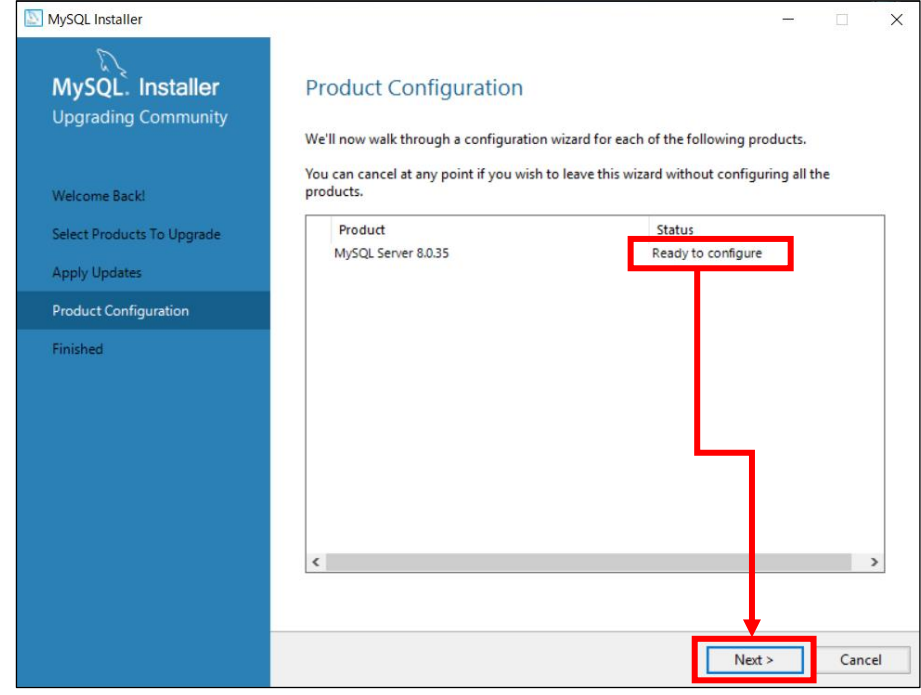

(8).Authentication Method 画面で、[Use Legacy Authentication Method(Retain MySQL 5.x Compatibility)]を選択し、[Next]をクリックします。

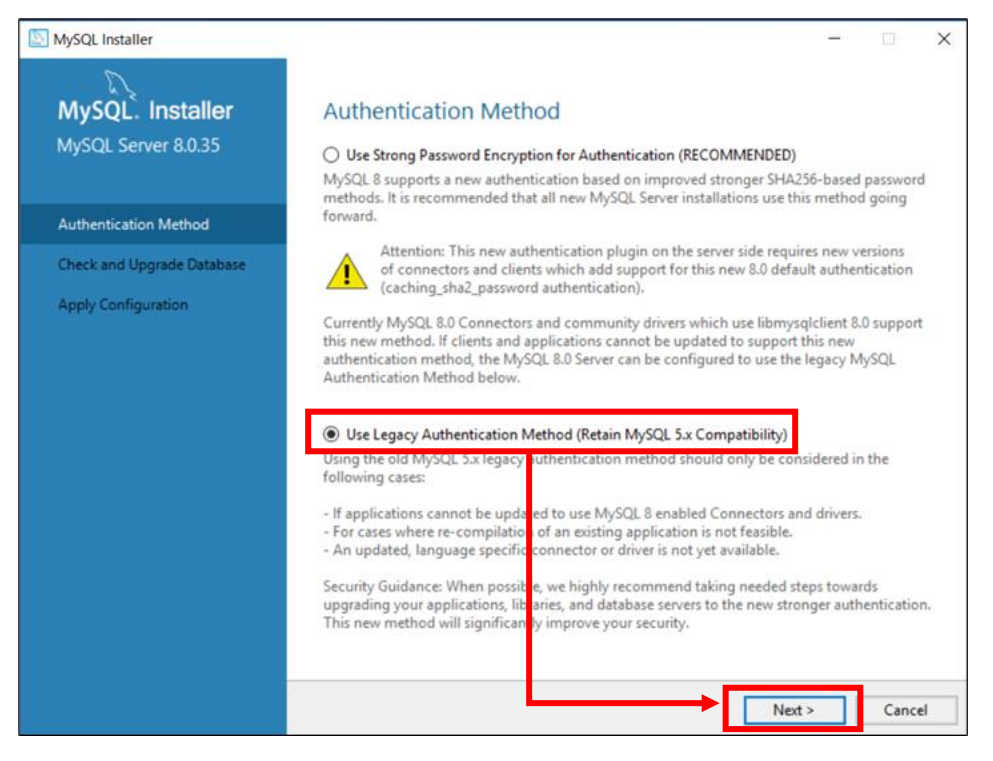

(9).Check and Upgrade Database 画面で、[Skip system tables upgrade check and process.(Not recommended)]のチェックが外れていることを確認し、 [Next]をクリックします。

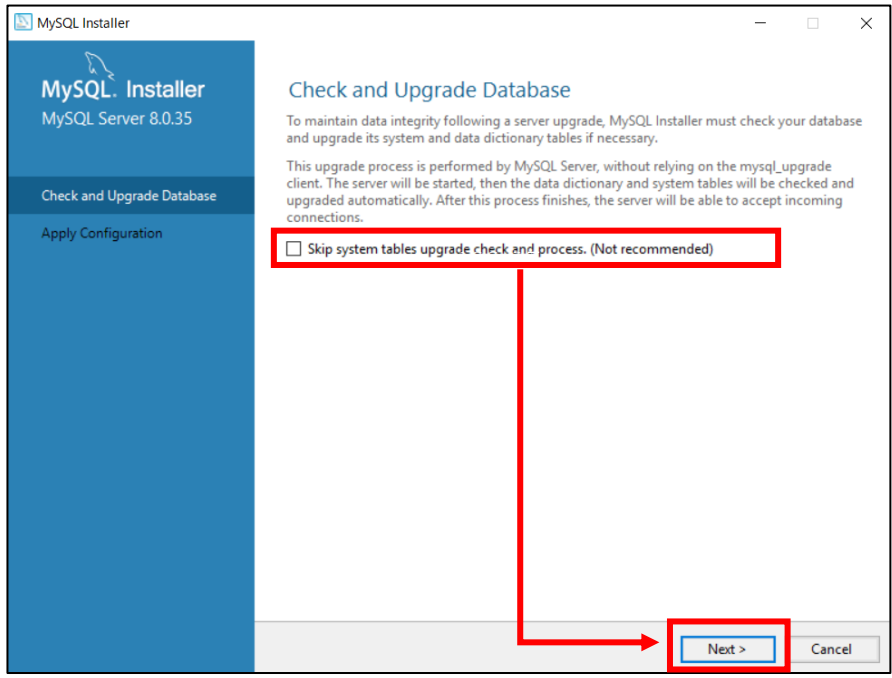

(10).Server File Permissions 画面で、[Yes, grant full access to the user running the Windows Service ~]を選択し、[Next]をクリックします。

※本画面が表示されない場合は、手順 11 に進んでください。

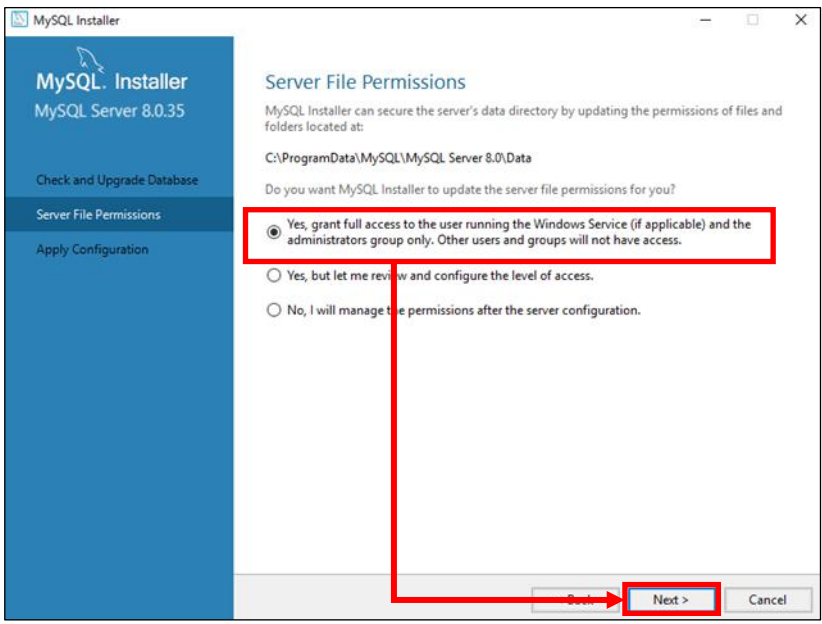

(11).Apply Configuration 画面で、[Execute]をクリックします。 進捗が表示されるの でしばらく待ちます。

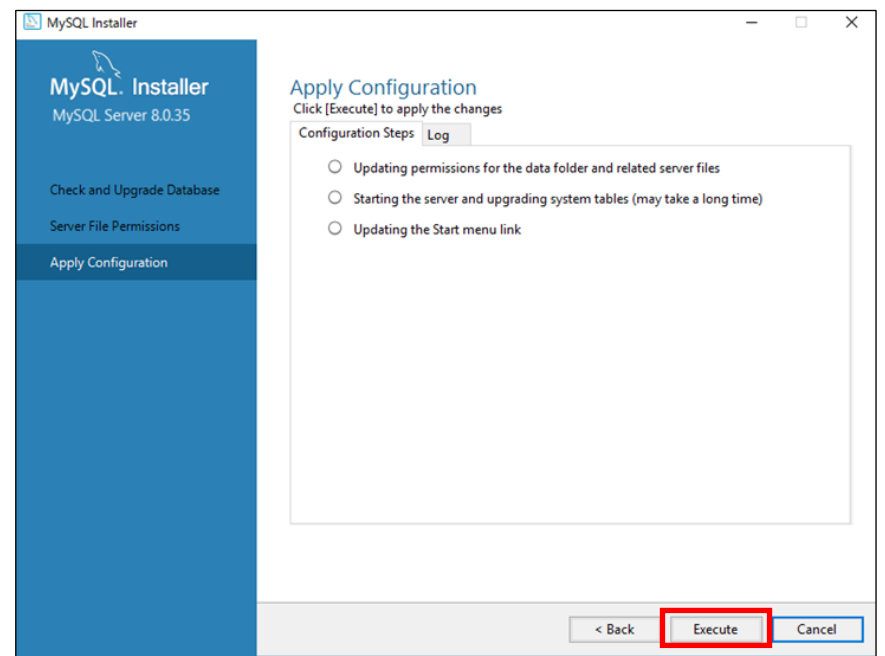

(12).Apply Configuration 画面で、[Finish]をクリックします。

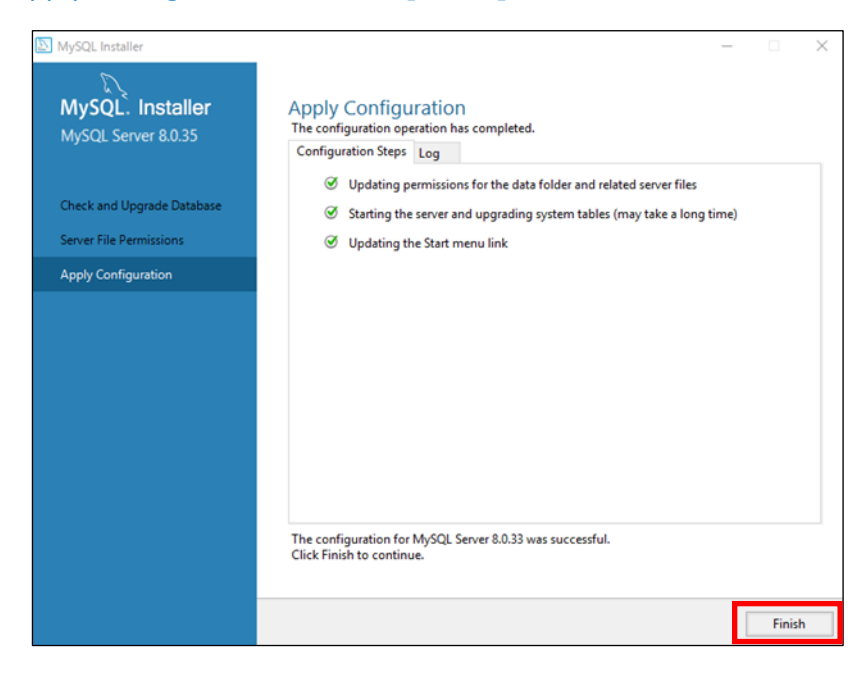

(13).Product Configuration 画面で、Status 欄が「Configuration complete.」と なっていることを確認し、[Next]をクリックします。

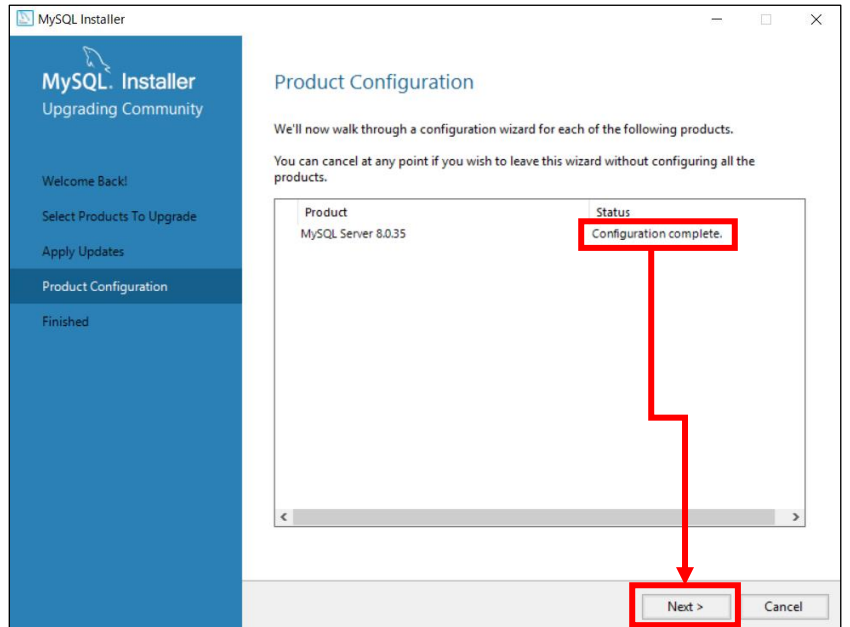

# (14).Finished 画面で、[Finish]をクリックし、MySQL のバージョンアップを終了し

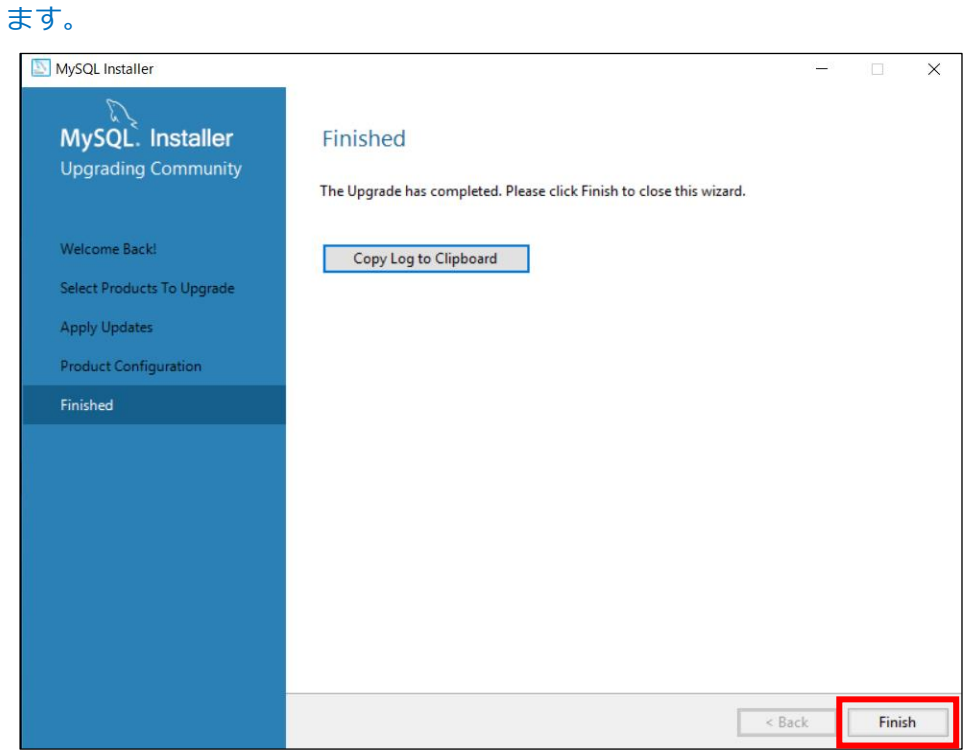

# (15).MySQL Installer 画面で、右上の[X]をクリックし、インストーラーを閉じま

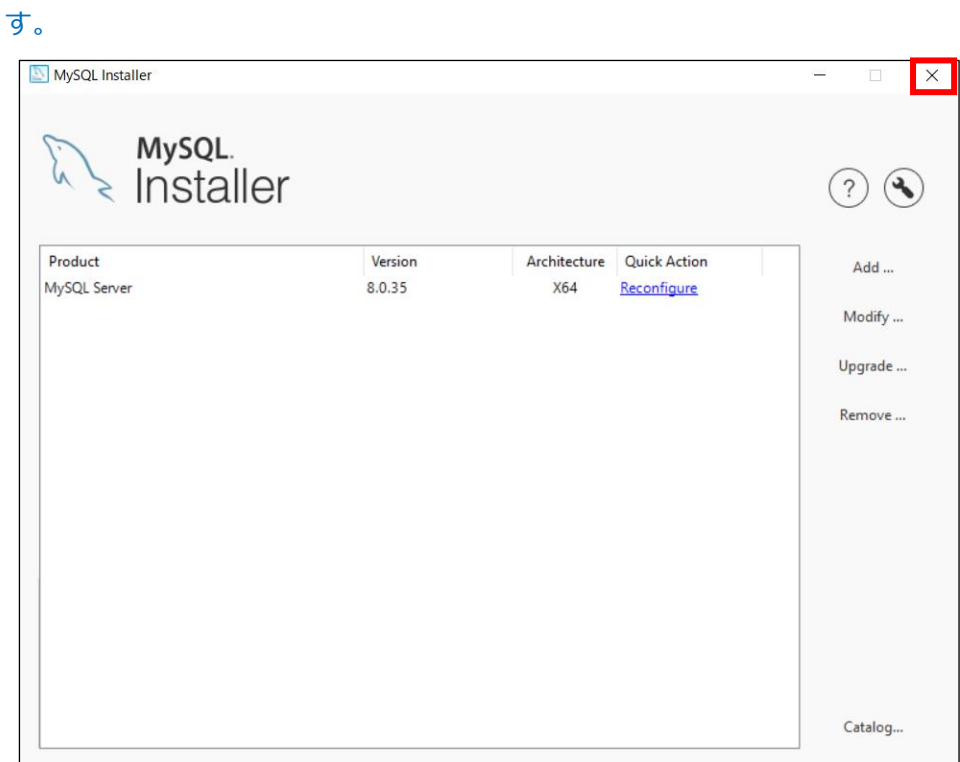

# (16).「Windows キー」+「R」でファイル名を指定して実行させるウィンドウを開 き「appwiz.cpl」と入力し、「OK」をクリックします。

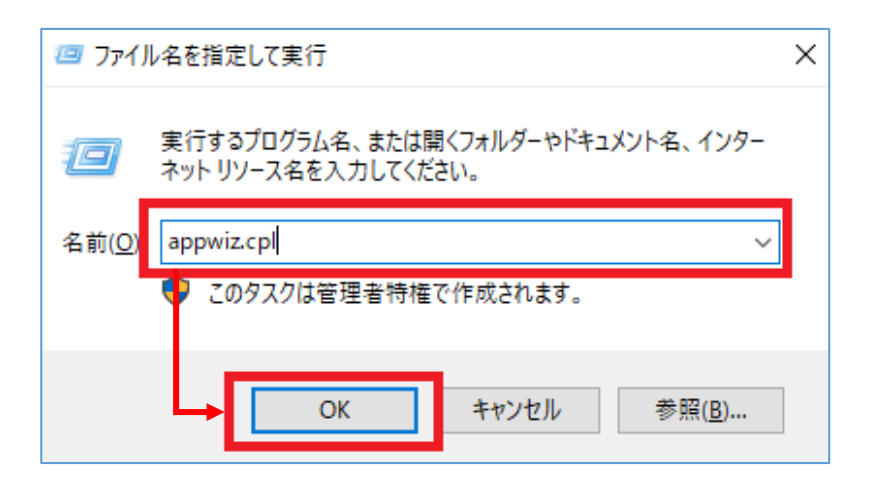

(17).「MySQL Server 8.0」のバージョンが上がっていることを確認します。

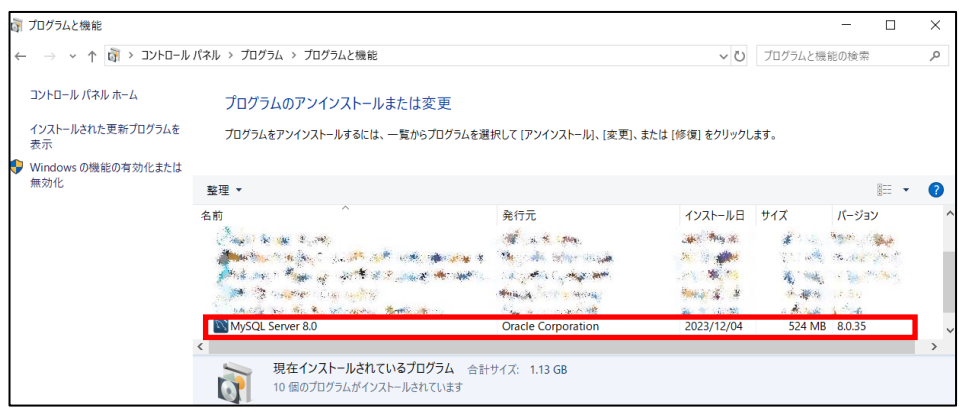

(18).C:\ProgramData\MySQL\MySQL Server (バージョン番号)\my.ini をテキス トエディタで開きます。

※「ProgramData」は隠しフォルダのため、「表示」タブより「隠しファイル」 にチェックをして表示させてください。

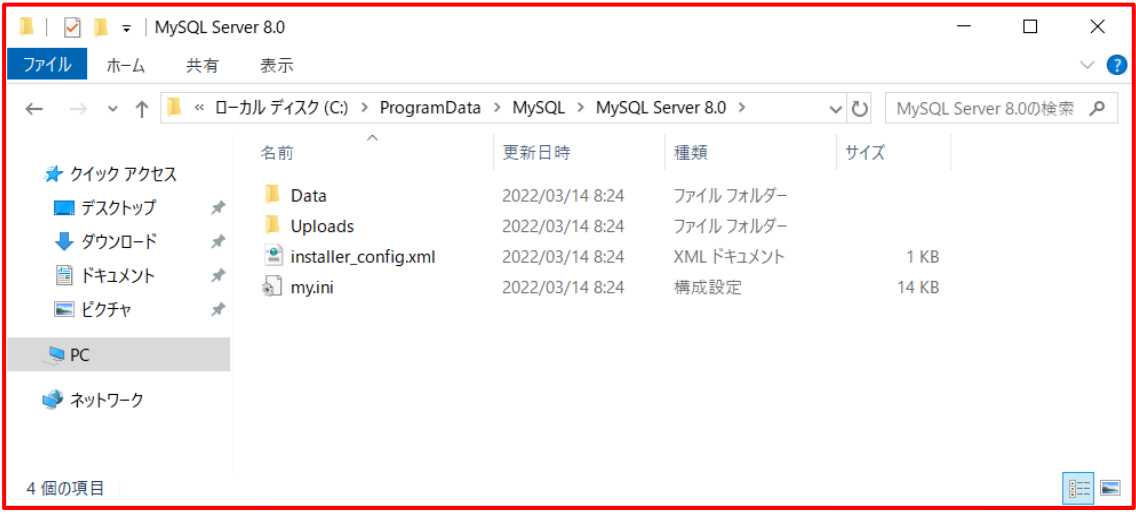

(19).my.ini ファイル内の以下の設定項目の記述を以下のように変更します。 存在しない設定値は追記してください。また、my.ini ファイルを編集する際、使用 するテキストエディタは Windows のメモ帳以外のエディタを使用します。 ※追記済みの内容であれば対応は不要です。

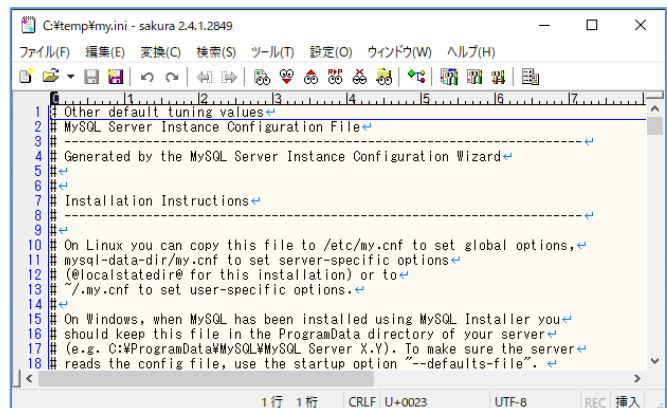

23 / 39

[my.ini]ファイル \*\*\*\*\* Group Replication Related \*\*\*\*\* max\_connections=300

\*デフォルトでは以下設定項目の記載が無いため、[mysqld]セクションの最終行に値を追 記します。

wait\_timeout=900

(20).my.ini を保存してテキストエディタを閉じます。

「Windows キー」+「R」を押下、「ファイル名を指定して実行」ダイアログで 「services.msc」と入力し、「OK」をクリックします。

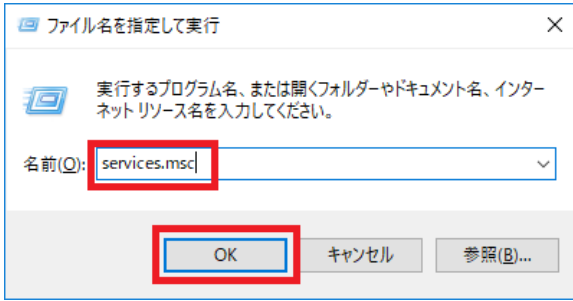

(21).MySQL80 を選択し、[サービスの再起動]をクリックします。

MySQL80 サービスの状態が、起動中であることを確認します。

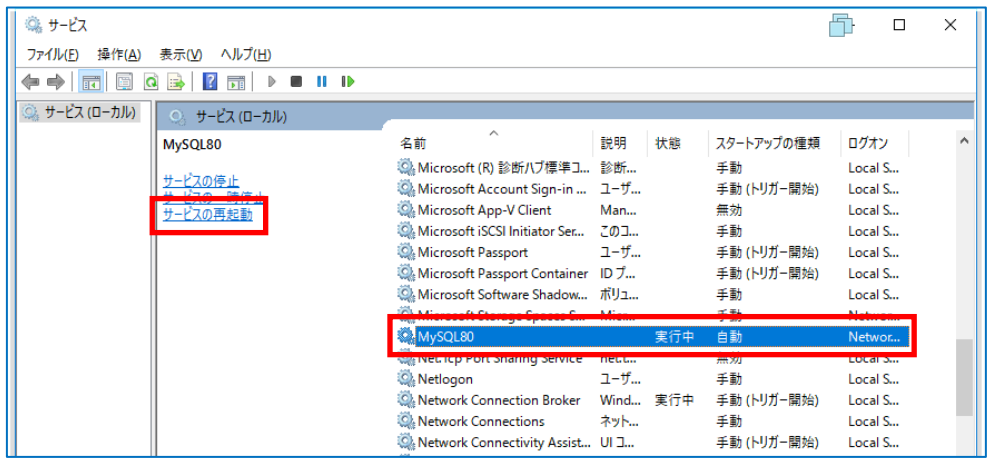

※MySQL サービスが正常に再起動しない場合は、my.ini の記述が正しいか確認 してください。

## <span id="page-24-0"></span>**6. EI Server のバージョンアップ【EI on-prem 側作業】**

#### **1-1 EI Server のバージョンアップ**

- (1). EI Server V2.1 のインストーラー (ei\_server\_nt64.msi) を使用し、インストールを 開始します。
- (2).ESET INSPECT Server セットアップ画面で、[次へ(N)]をクリックします。

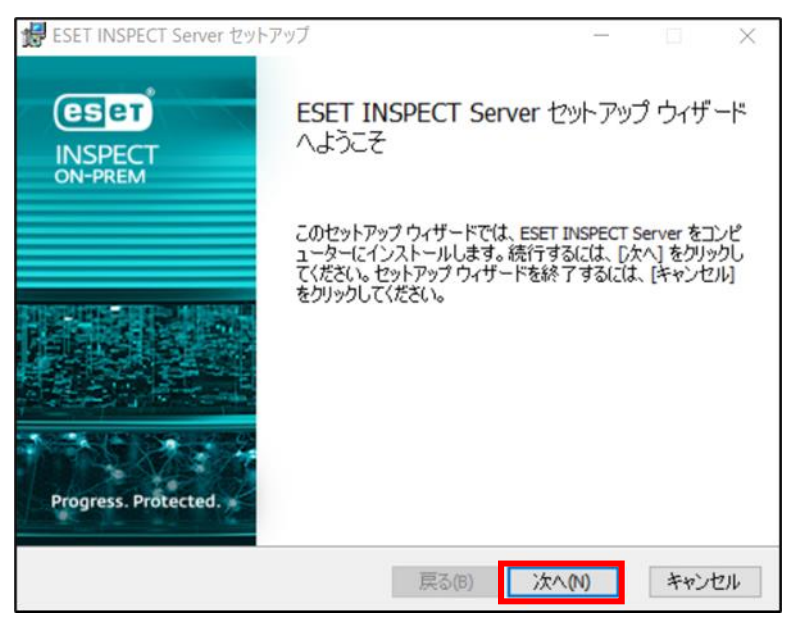

(3).サーバー接続画面で、Web コンソールおよびコネクターポート情報が入力されている ことを確認し、[次へ(N)]をクリックします。

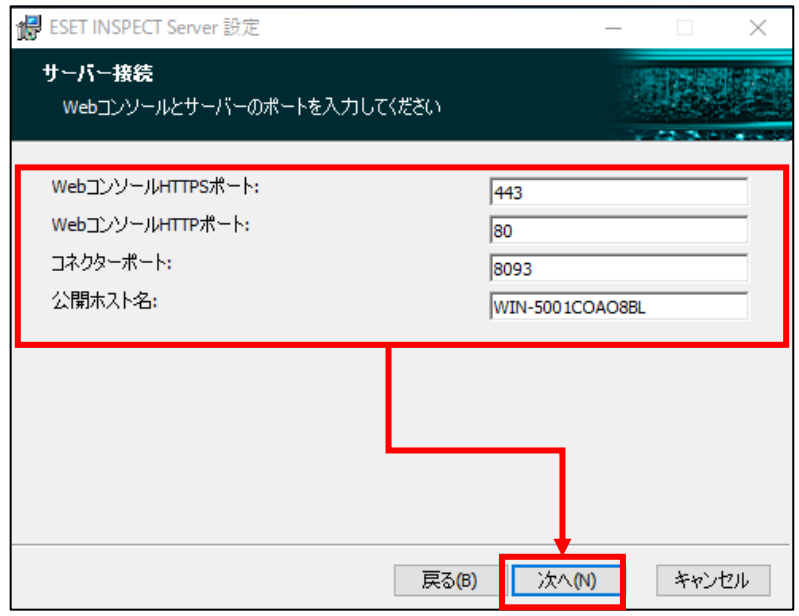

(4).データベース接続画面で、データベースの接続情報が入力されていることを確認し、 [次へ(N)]をクリックします。

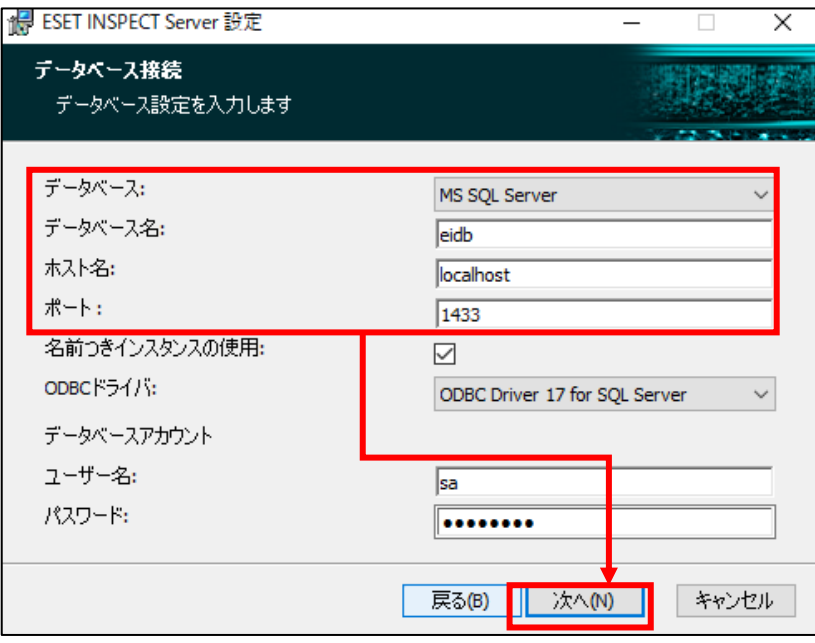

#### (5).ESET INSPECT 使用画面で、あてはまるユーザータイプを指定し、[次へ(N)]をクリ

ックします。※本画面が表示されない場合は、手順6に進んでください。

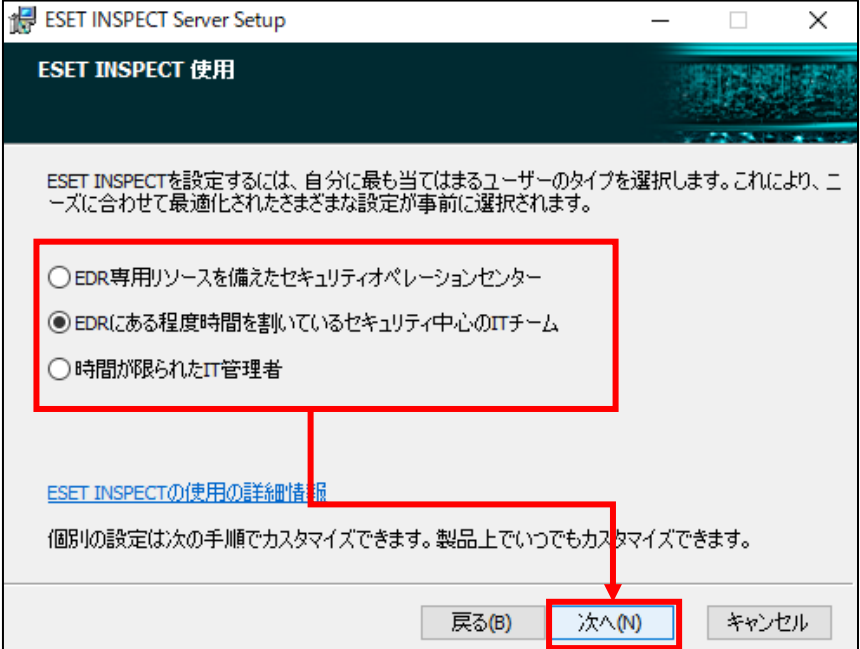

(6).検出ルール画面で、4つの重大度レベルに基づいて有効にするルールを選択します。 本手順で選択した内容により、EI on-prem バージョンアップ後に既定で有効になる ルールが変わります。

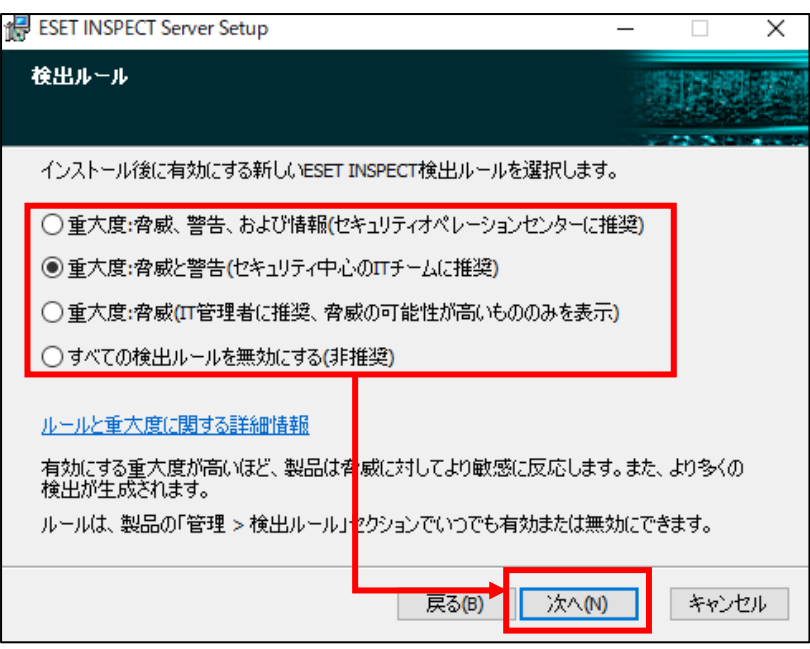

- (7).データ収集画面では、EI on-prem でのデータ収集オプションを設定します。 本手順で選択した内容により、データがデータベースに保存される方法を設定しま
	- す。EI on-prem で表示されるプロセスツリーの情報量に影響します。

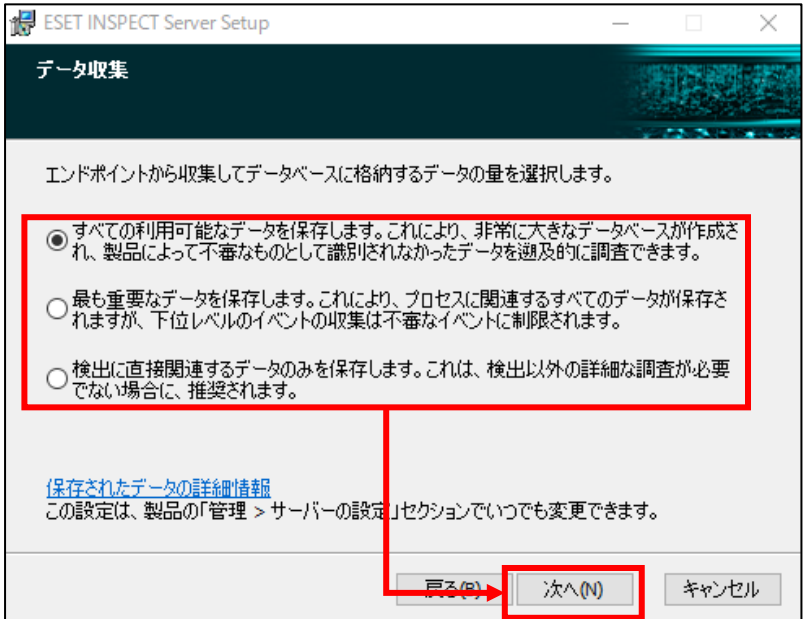

(8).データ保持画面では、EI on-prem でのデータの保持期間を選択します。 本手順では、検出データや下位レベルデータの保持期間を設定します。 ※本設定は EI on-prem バージョンアップ後にも設定変更が可能です。

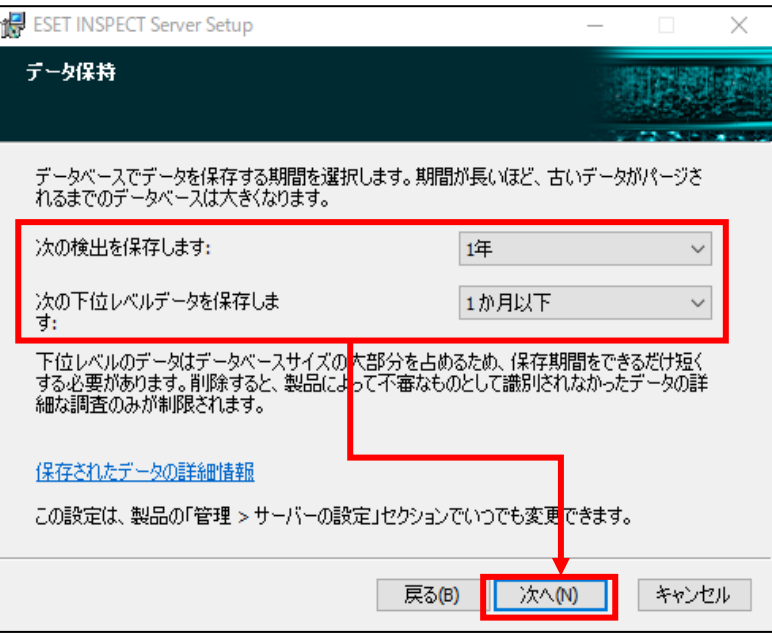

(9).ESET PROTECT 画面で、EP on-prem の接続情報が入力されていることを確認し、 [次へ(N)]をクリックします。

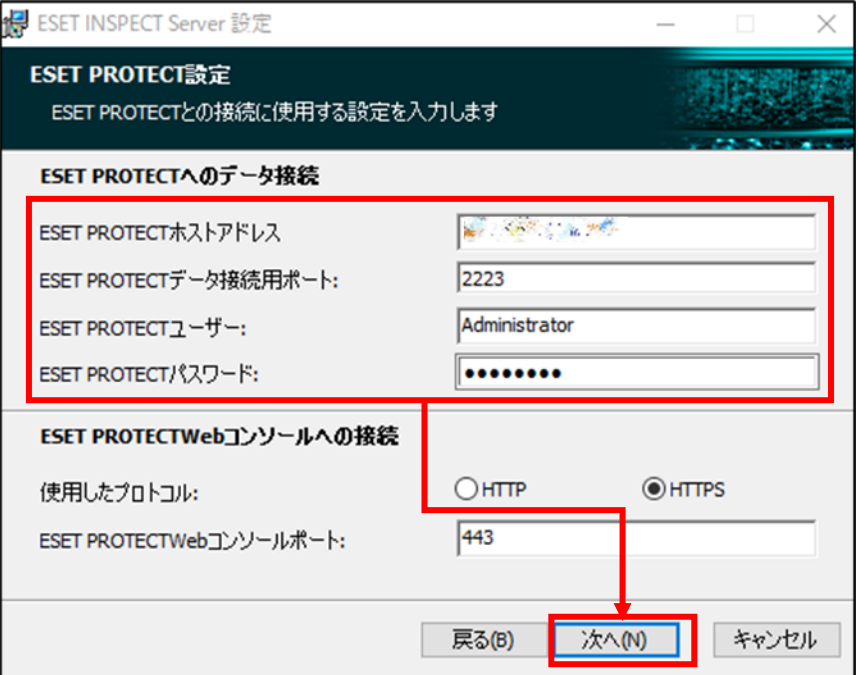

(10). 接続先 ESET PROTECT... ダイアログが表示されるので、[はい(Y)]を選択しま

す。

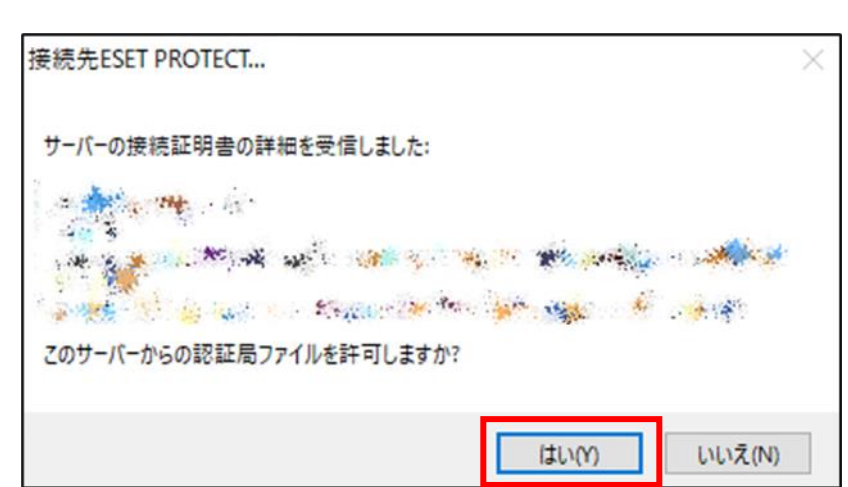

(11). サーバー証明書画面で、[現在の証明書を使用するか、ファイルからインポートす る]を選択し、[次へ(N)]をクリックします。

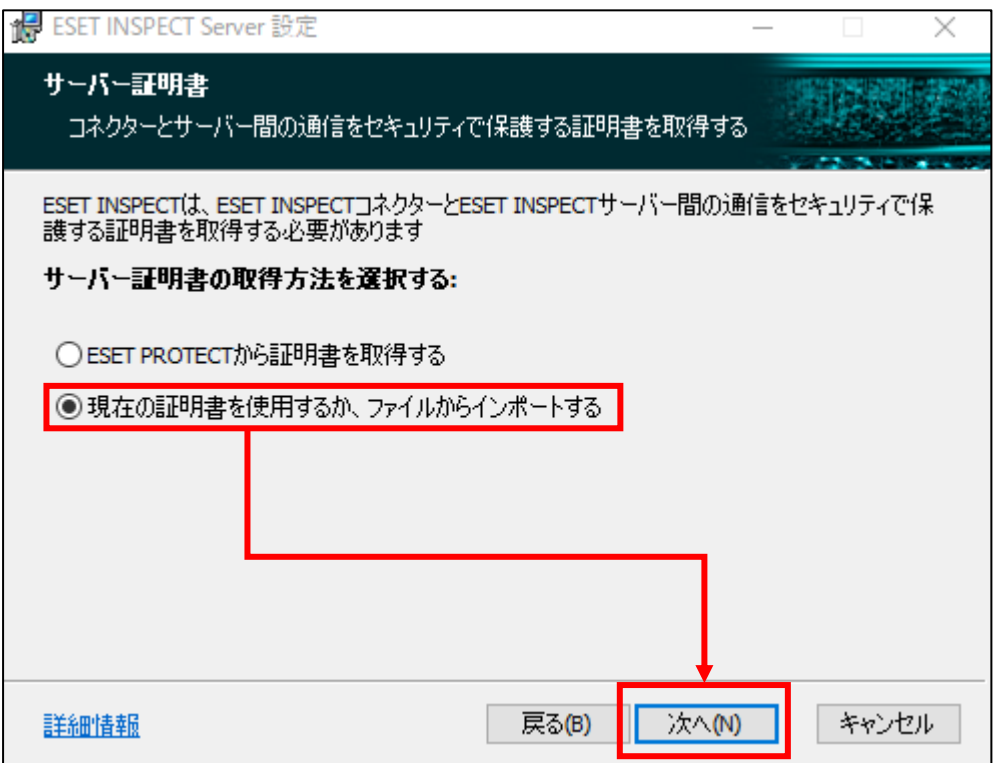

(12). サーバー証明書画面で、証明書情報が入力されていることを確認し、[次へ(N)]を クリックします。

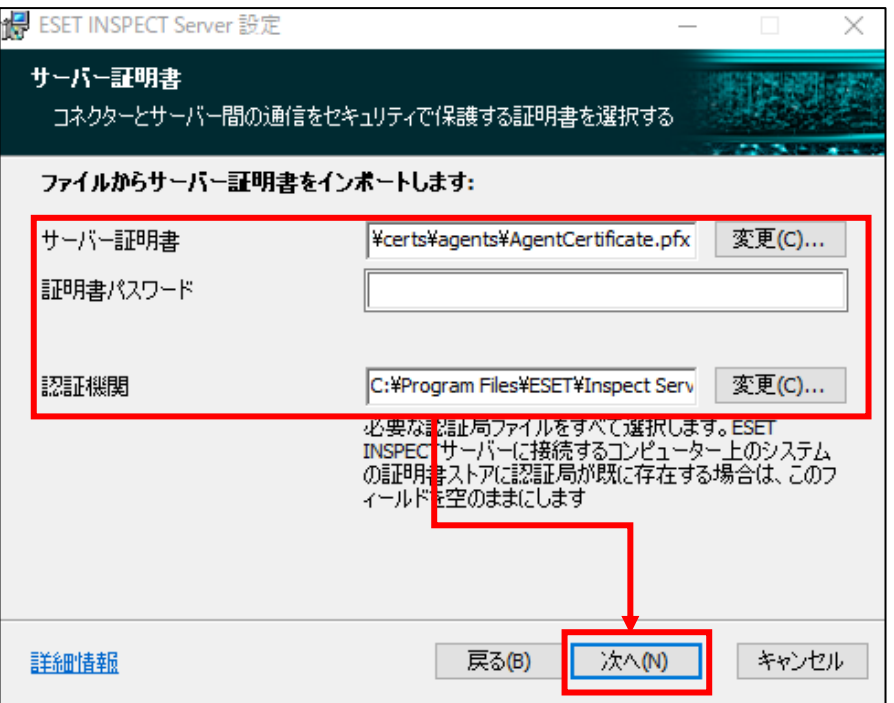

(13). Web コンソール証明書画面で、[現在の証明書を使用するか、ファイルからインポ ートする]を選択し、[次へ(N)]をクリックします。

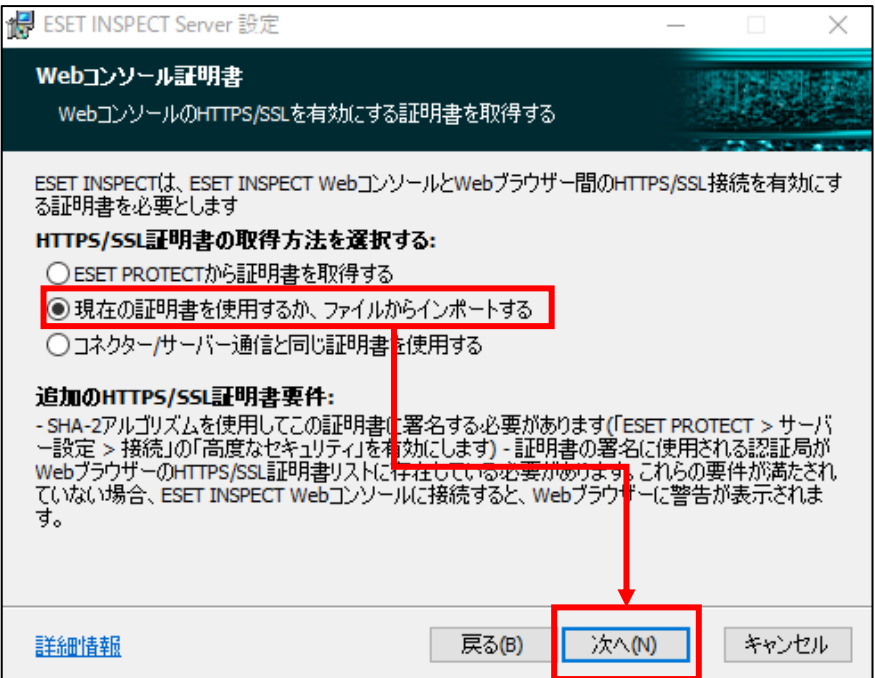

(14).Web コンソール証明書画面で、証明書情報が入力されていることを確認し、[次へ (N)]をクリックします。

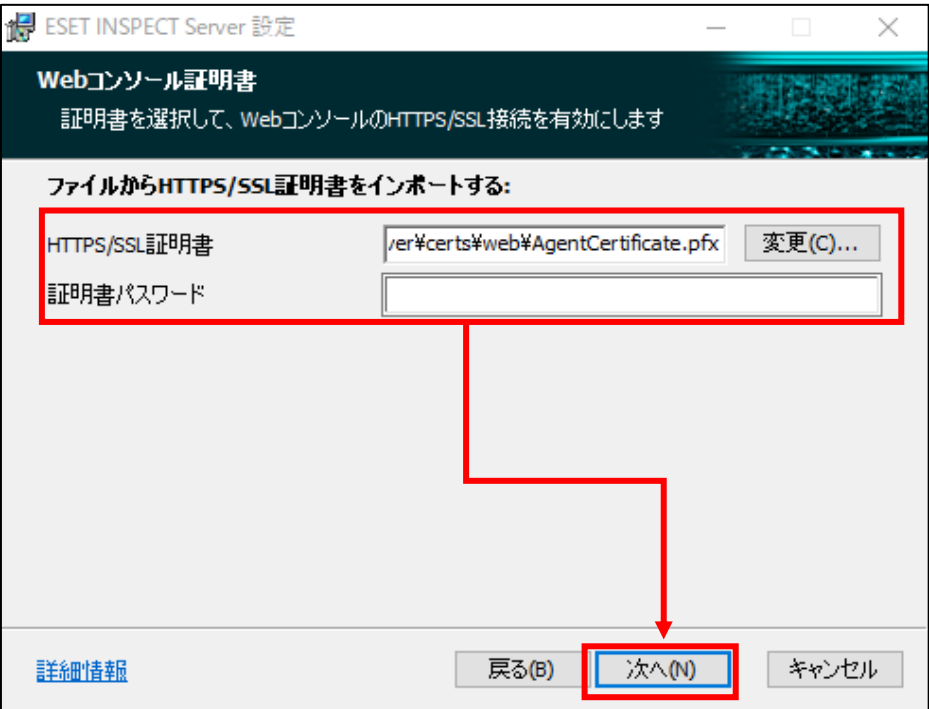

(15).ESET Inspector Server のインストール準備完了画面で、[インストール(I)]をクリ

ックします。

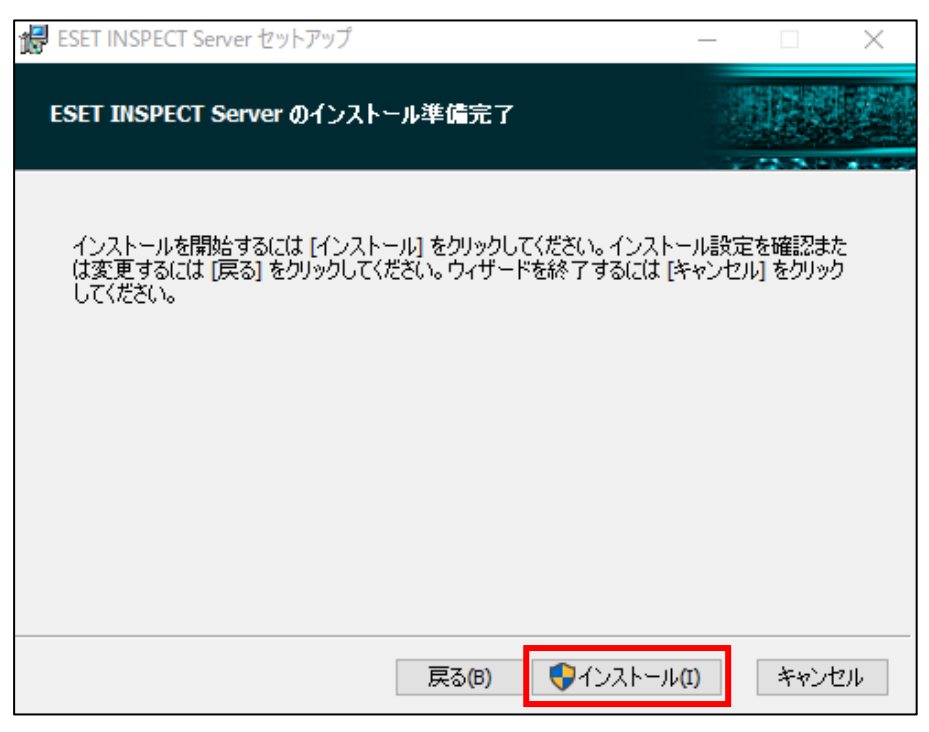

(16).ESET INSPECTOR Server セットアップ画面で、[完了(F)]をクリックし、EI Server のバージョンアップを終了します。

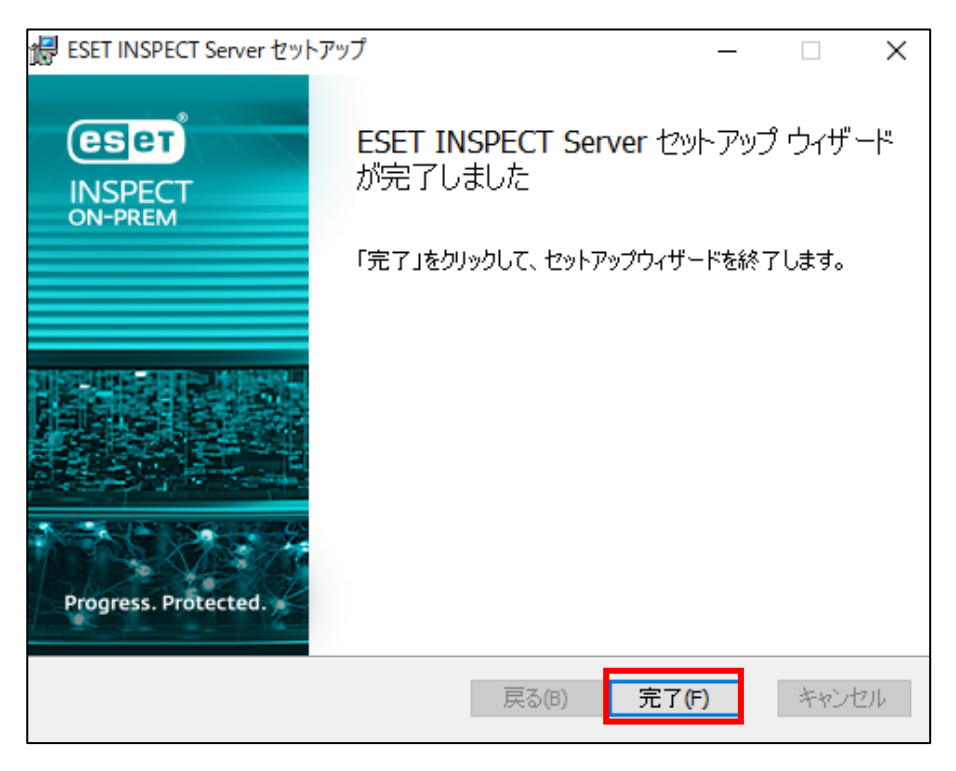

(17).再起動を実施してください。

すぐに実施する場合は[はい(Y)]、任意のタイミングで実施したい場合は「いいえ

(N)」をクリックします。

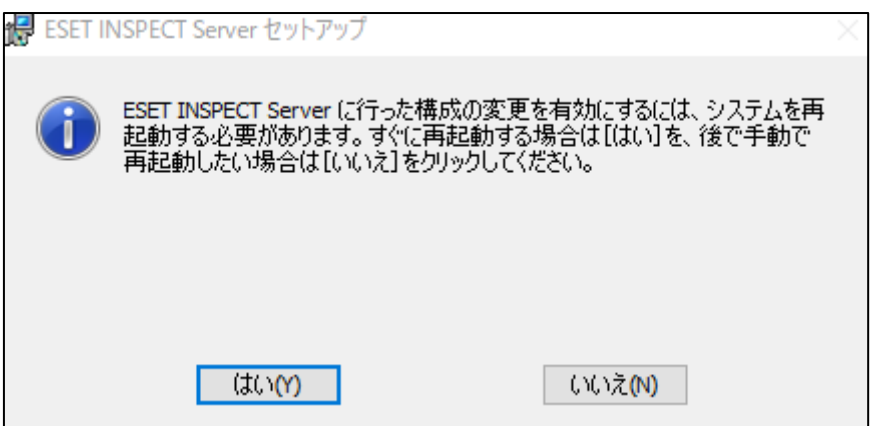

(18).[https://(EI Server を導入したサーバーの IP アドレス)]にアクセスします。 EI Web Console にログインする、ユーザー名とパスワードを入力し、言語を[日本 語]を選択して、[ログイン]をクリックします。

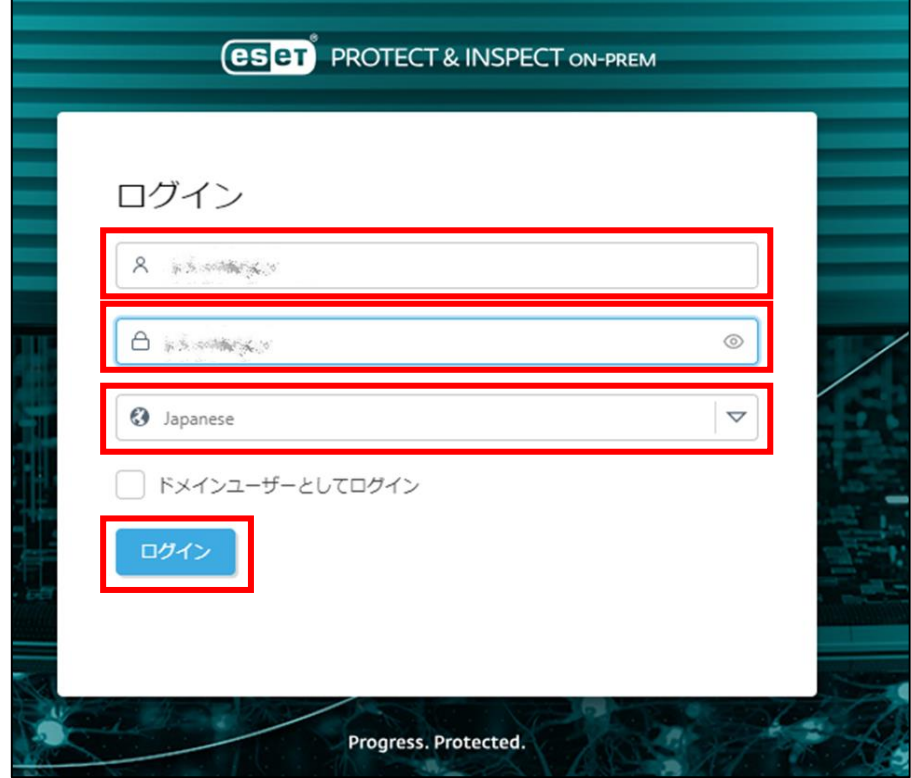

# (19).コンソール画面の右上の「ヘルプ」から「バージョン」をクリックします。

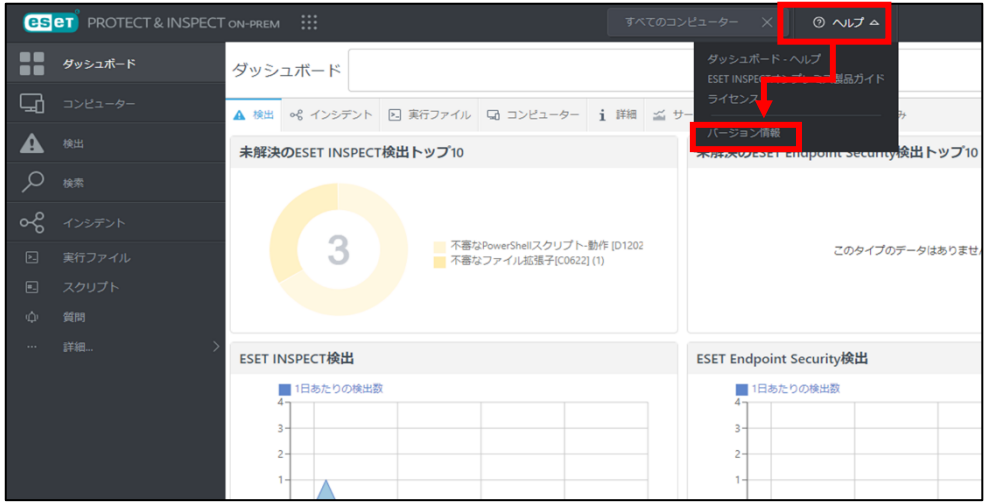

# (20).EI on-prem が V2.1 になっていることを確認します。

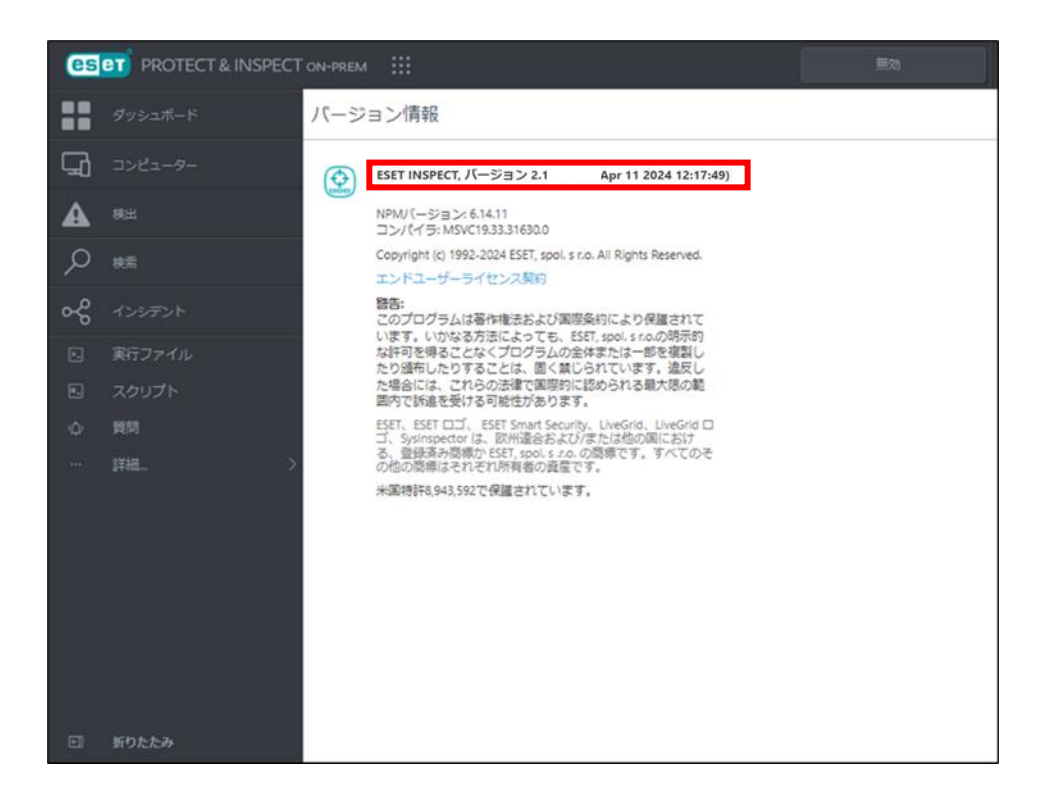

# <span id="page-34-0"></span>**7. EI Connector のバージョンアップ【EP on-prem 側作業】**

**1-2 クライアントタスクによる EI Connector のバージョンアップ**

(1).[https://\(EP](https://(ep/) on-prem の IP アドレス)/era にアクセスし、EP Web Console に管理者 権限のあるアカウントでログインします。

「日本語」を選択して、「ログイン名」・「ログインパスワード」を入力し、「ログイン」 をクリックします。

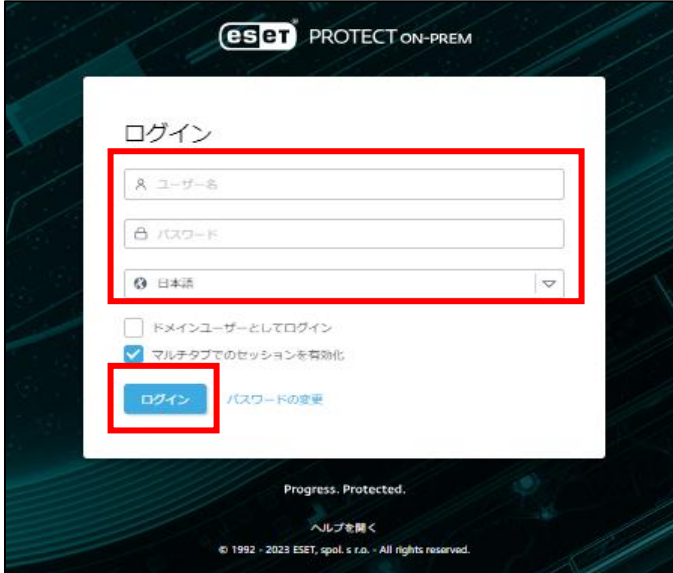

(2). [タスク]->[新規作成]-> [クライアントタスク]にて次の通り設定し、[終了]をクリッ クします。

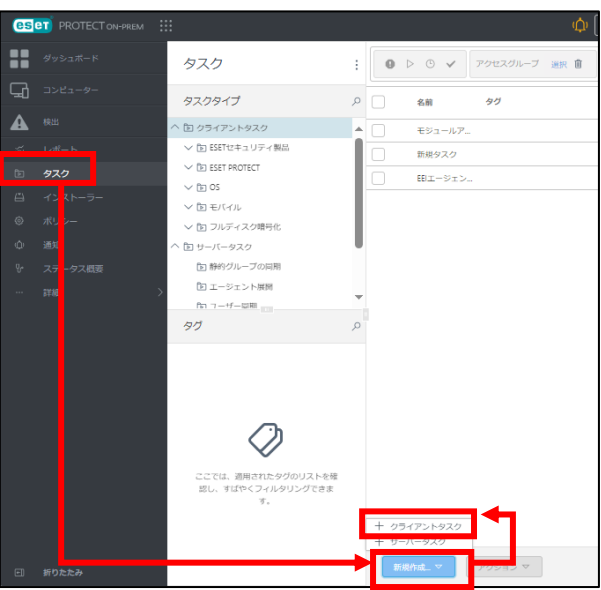

35 / 39

■[基本]セクション

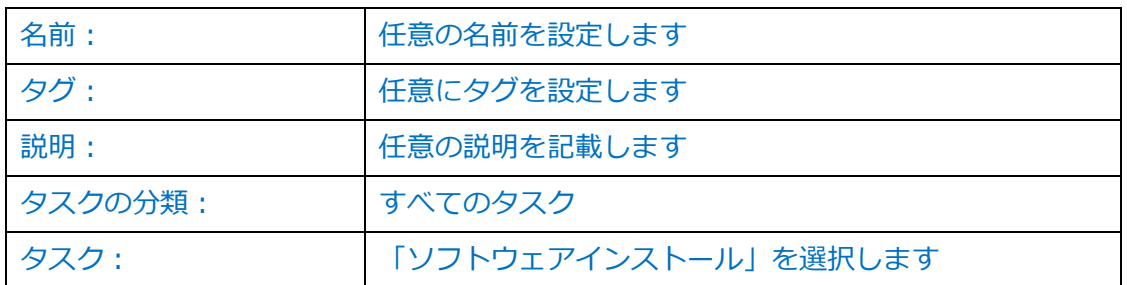

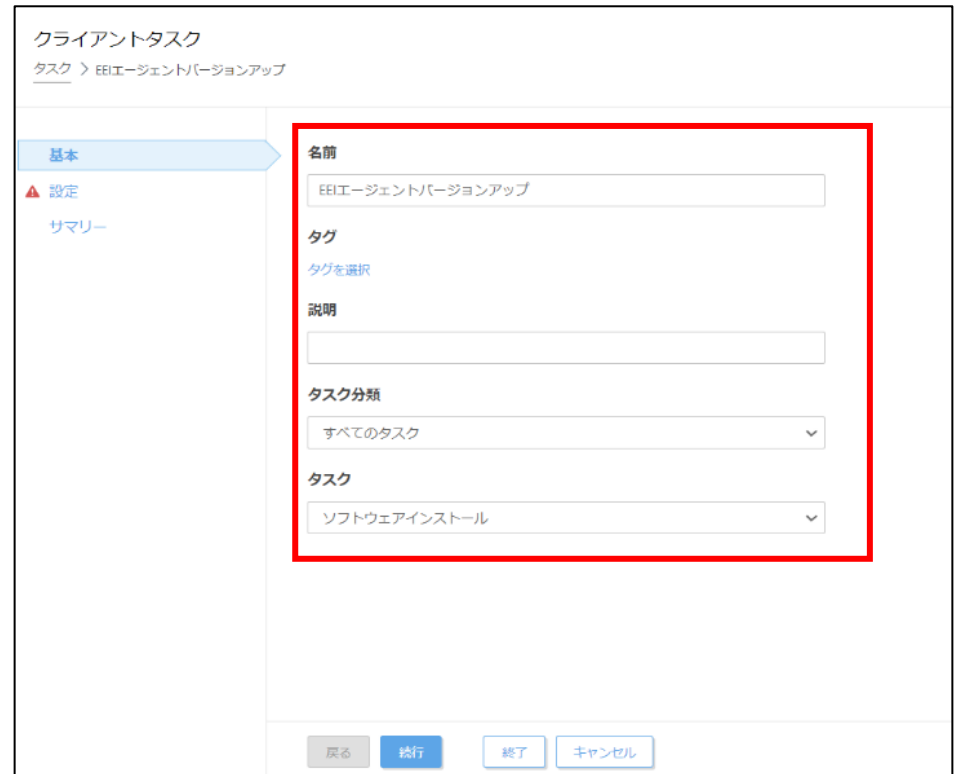

■[設定]セクション

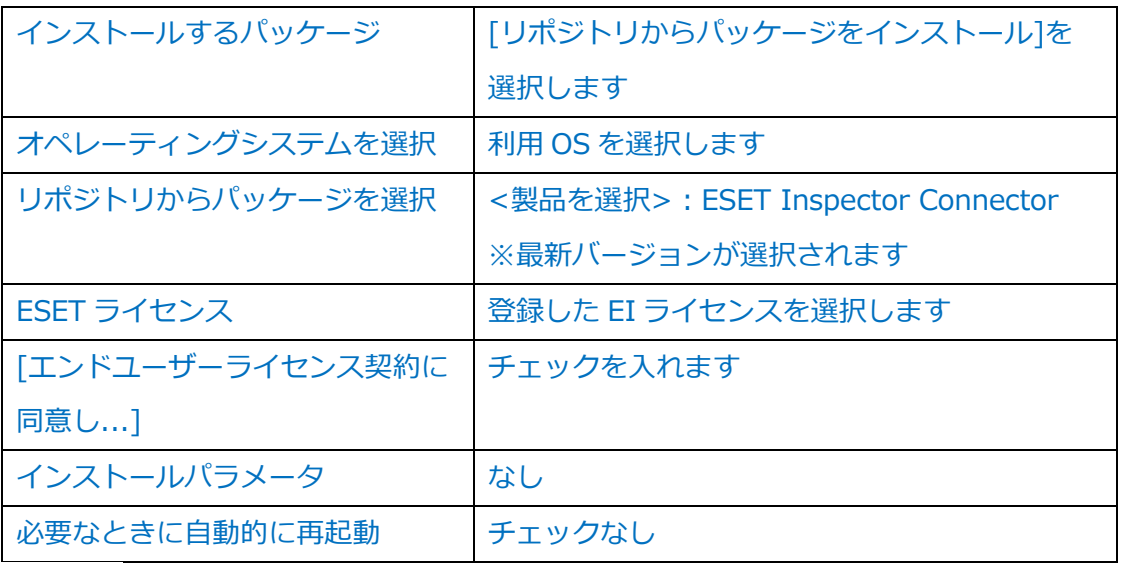

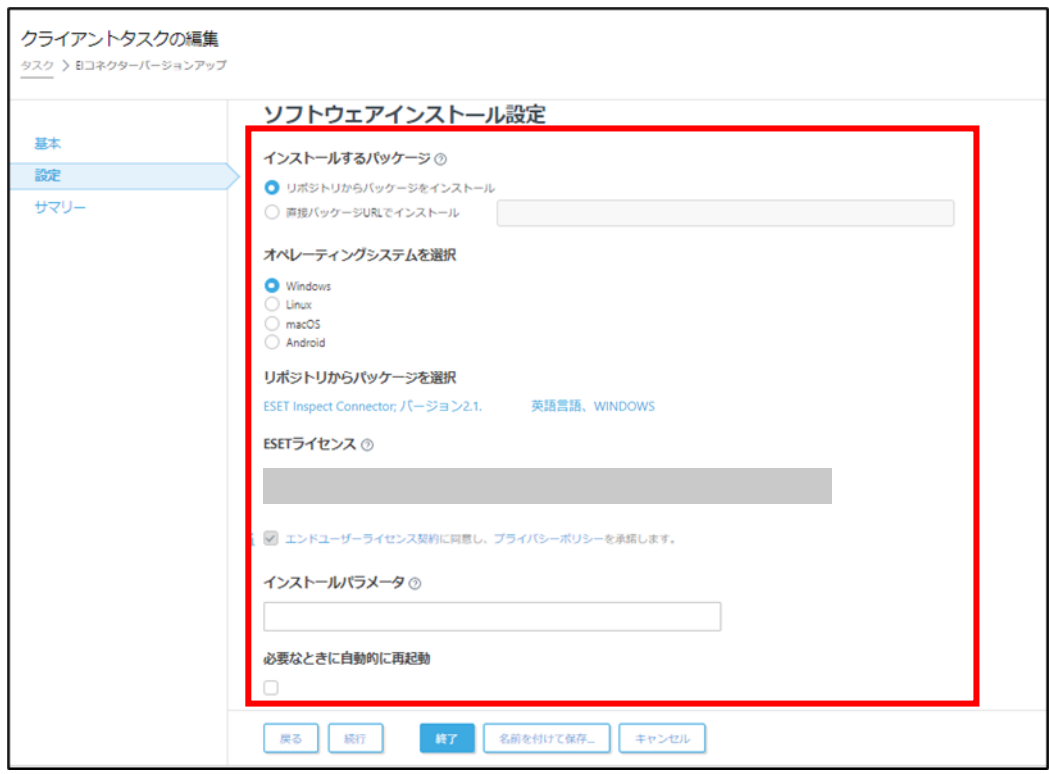

(3). [トリガーの作成]をクリックします。

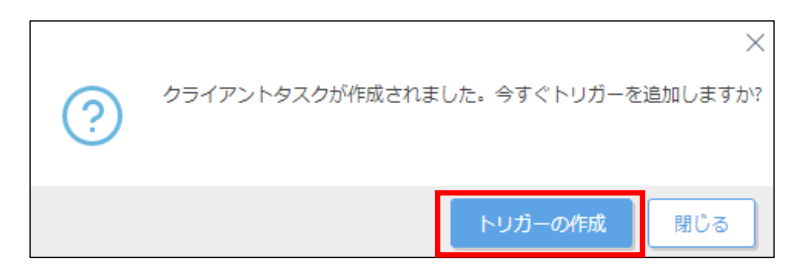

(4). [対象]セクションで、[コンピューターの追加]または[グループの追加]をクリックし、

EI Connector をバージョンアップする対象を選択後、[OK]をクリックします。

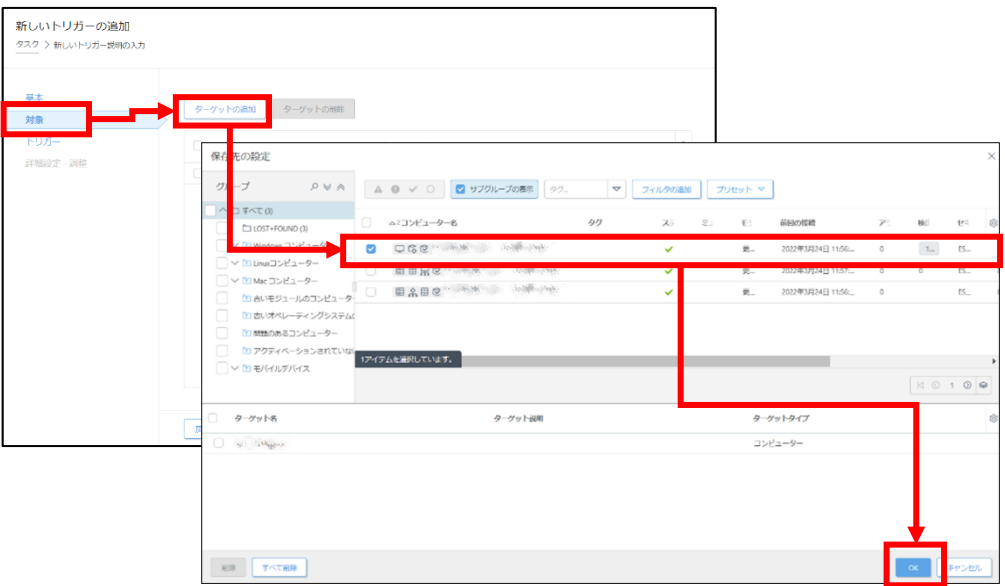

(5). [終了]をクリックします。

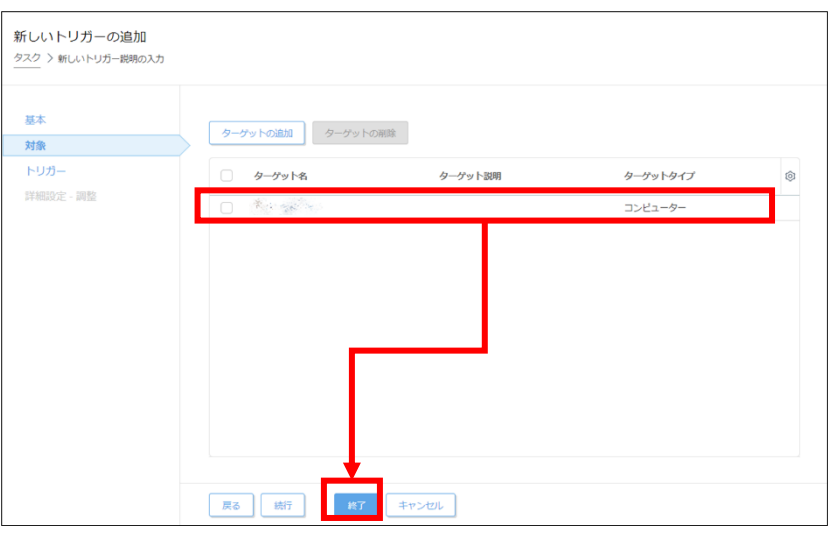

 $\begin{picture}(180,10) \put(0,0){\line(1,0){100}} \put(10,0){\line(1,0){100}} \put(10,0){\line(1,0){100}} \put(10,0){\line(1,0){100}} \put(10,0){\line(1,0){100}} \put(10,0){\line(1,0){100}} \put(10,0){\line(1,0){100}} \put(10,0){\line(1,0){100}} \put(10,0){\line(1,0){100}} \put(10,0){\line(1,0){100}} \put(10,0){\line(1,0){100}}$  $\overline{\mathbf{C}}$  et  $\mathbf{H}$ : ● ▷ ⊙ ✔ アクセスグループ 選択 ■ ■ ②ライアントター(5) | タク タスク  $\boxed{\blacktriangledown}$ A フィルタの追加 マ ! タスクタイプ  $\mathcal{P}$  $\frac{1}{247}$ 進行状況 タグ  $\bar{x}$ 説明 ユ... A モジュールアップデ -<br>新規タス?  $\sim$  (b) est M  $\vee$  (b) モバイル  $\overline{\mathsf{EBL}}\mathord{=}\mathord{\supset}\mathord{\mathsf{F}}\mathord{>}\mathord{\mathsf{F}}\mathord{/}\mathord{\mathsf{F}}\mathord{=}\mathord{\supset}\mathord{\mathsf{F}}\mathord{\mathsf{F}}\mathord{\mathsf{F}}$ <br>ソフトウェアインストー ▽ 国 フルディスク暗 o. 面 サーバータスク 日静的グループの  $\bar{\sigma}$ ⊘ ここでは、適用されたタグのリストを確<br>認し、すばやくフィルタリングできま<br>す。  $1/5$  $\begin{array}{|c|c|c|c|}\hline \multicolumn{3}{|c|}{\mathbb{R}} & \multicolumn{3}{|c|}{\mathbb{R}} \\ \hline \multicolumn{3}{|c|}{\mathbb{R}} & \multicolumn{3}{|c|}{\mathbb{R}} & \multicolumn{3}{|c|}{\mathbb{R}} \\ \hline \multicolumn{3}{|c|}{\mathbb{R}} & \multicolumn{3}{|c|}{\mathbb{R}} & \multicolumn{3}{|c|}{\mathbb{R}} \\ \hline \multicolumn{3}{|c|}{\mathbb{R}} & \multicolumn{3}{|c|}{\mathbb{R}} & \multicolumn{3}{|c|}{\mathbb$ 新規  $\overline{v}$   $\sqrt{v}$ 

#### (6).該当タスクの進捗状況が緑色に遷移したらタスクが成功です。

(7). [コンピューター]より対象のコンピューターを選択して[詳細を表示]-> [インストー ル済みアプリケーション]で「ESET Inspect Connector V2.1」にバージョンアップさ れていることをご確認ください。

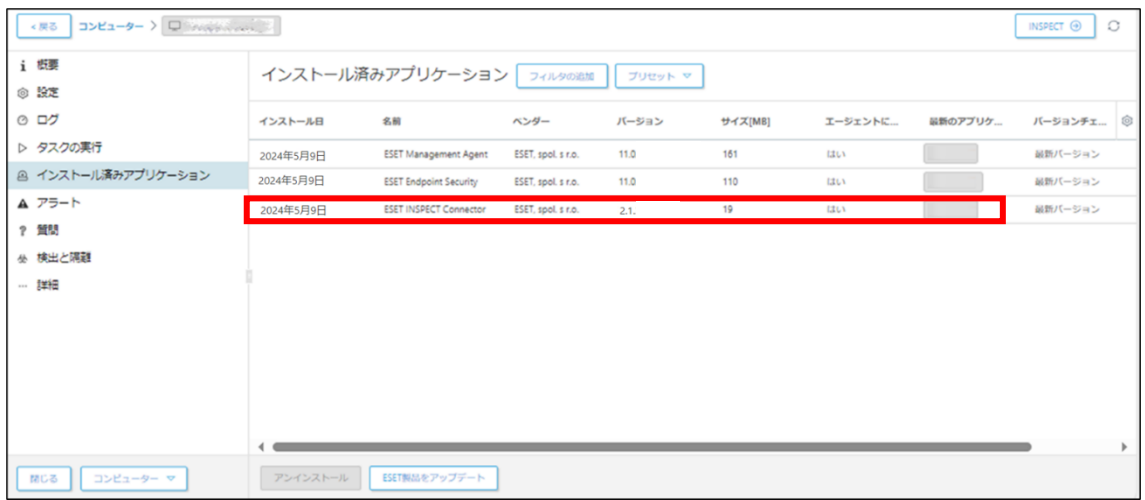

#### 以上でバージョンアップは完了です。